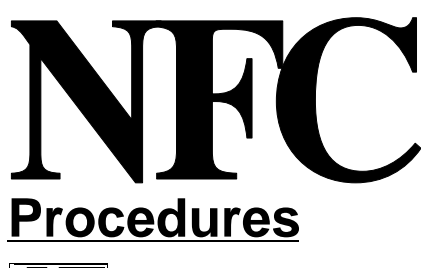

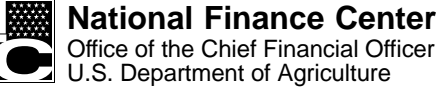

Updated September 2004

# **Suspense Inquiry And Correction System (SINQ)**

TITLE I Payroll/Personnel Manual

CHAPTER 10 Correction Process Procedures

SECTION 1 Suspense Inquiry And Correction System (SINQ)

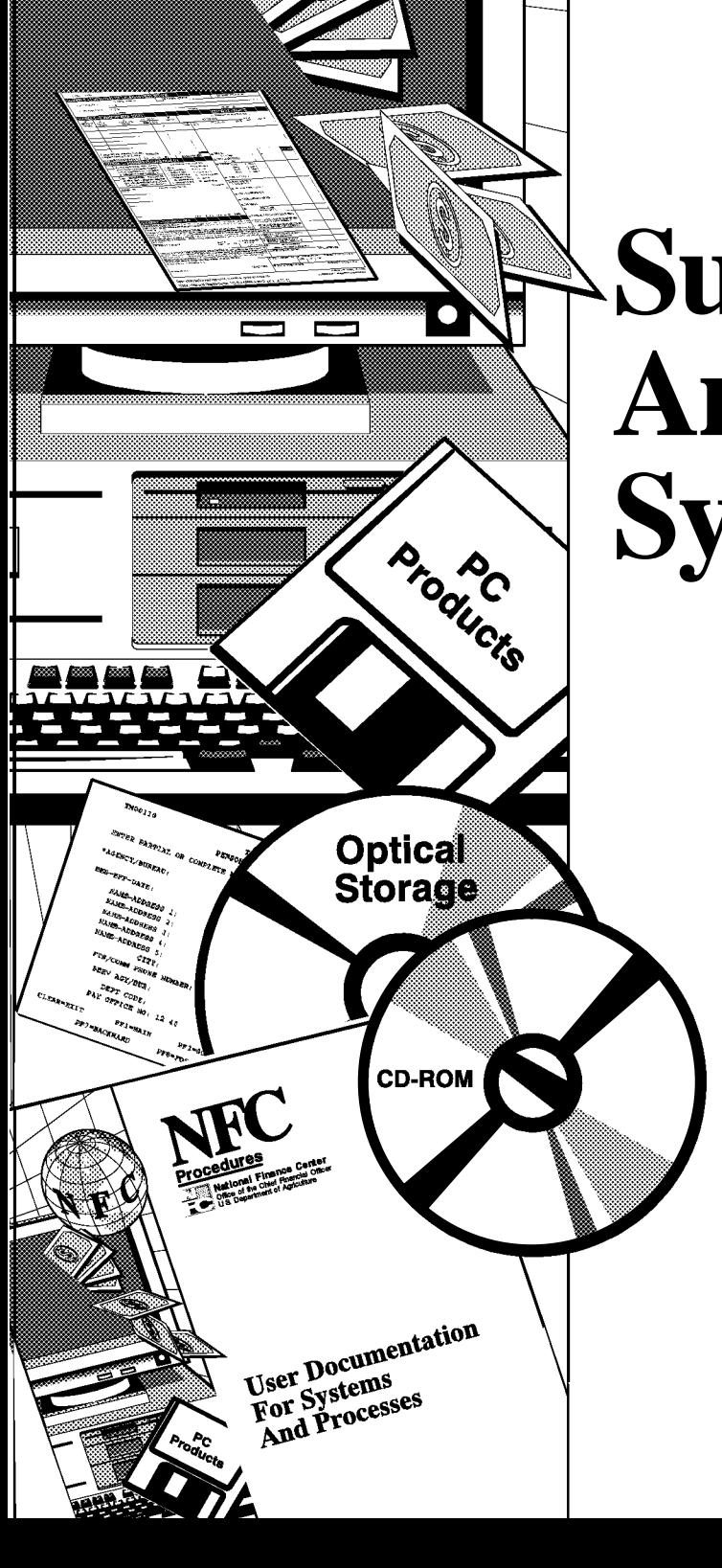

# **Latest Update Information**

The Suspense Inquiry And correction System (SINQ) dated July 18, 2001, was converted from a 2-column to 1-column format. The content of the procedure remains the same. As a result of this conversion, some shifting in text has occurred.

This converted document is hyperlinked for easy navigation. To find information, just search the **Table Of Contents** or the **Heading Index** and then click the listing to jump to the corresponding text. You can also use the word search feature in Adobe Acrobat.

**Note:** When you are jumping from topic to topic, you may need to set Acrobat's zoom feature to view full pages. Otherwise, if the topic you are jumping to is in the lower part of the page, you will have to scroll to locate it. For instructions on using the zoom feature, see Adobe Acrobat's online help.

For information about this publication, please contact Government Employees Services Branch at **504-426-1051** .

Title I, Chapter 10, Section 1 Suspense Inquiry And Correction System (SINQ)

# **Table Of Contents**

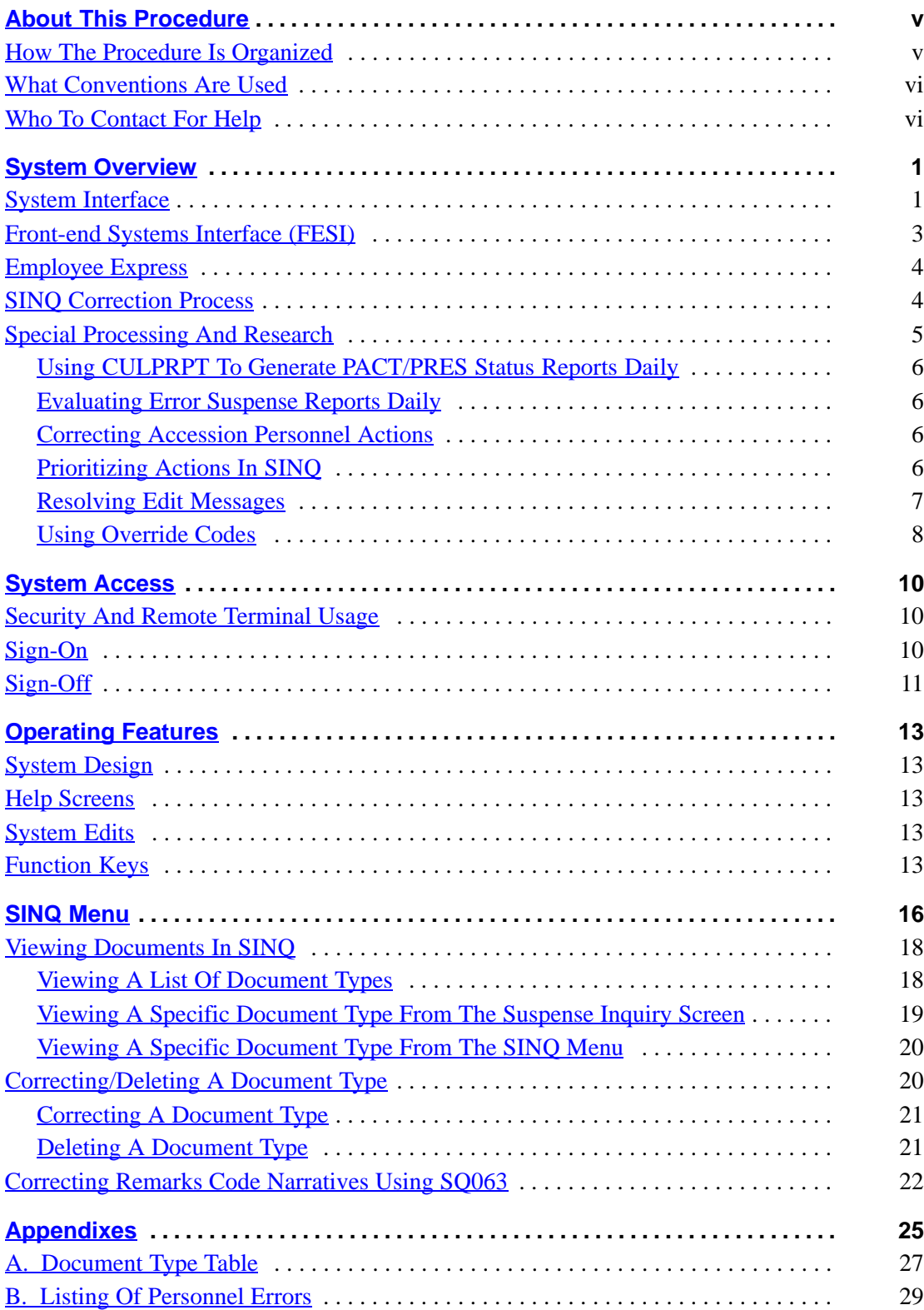

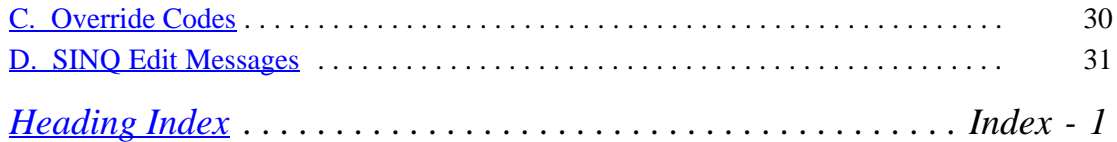

# <span id="page-5-0"></span>**About This Procedure**

This procedure provides the instructions for accessing and operating the Suspense Inquiry and Correction System (SINQ). The following information will help you to use the procedure more effectively and to locate further assistance if needed.

## **How The Procedure Is Organized**

Primary sections, page numbering, and the amendment process are described below:

**[System Overview](#page-7-0)** describes what SINQ and the PINE edit messages are used for. Related background information includes a list of systems and procedures that should be used to research the PINE edit messages.

**[System Access](#page-16-0)** provides access security information and instructions for accessing the system.

**[Operating Features](#page-19-0)** describes the system's design and how to use its operating features.

The **[SINQ Menu](#page-22-0)** gives instructions for selecting available document types from the system's primary selection screen.

Instructions for the selected **document type** and **option** are provided under a separate heading. All options on a submenu are covered before going to the next option on the main menu. The menu and option screens are presented as figures within the text.

The **[Appendixes](#page-31-0)** contains reference information, such as an override code chart, a Document Type table, SINQ edit messages, and a sample report of the Listing Of Personnel Error Messages.

Pages are numbered consecutively at the bottom of each page. If the procedure is amended, point pages (e.g., 3.1, 3.2, etc.) are used as needed to accommodate additional pages. All amended pages are marked at the bottom with the amendment number and date.

If you begin receiving this procedure after it has been amended, you will receive the publication with all amendments and bulletins. Remove and insert amended pages according to the accompanying page control chart so that your procedure is current.

## <span id="page-6-0"></span>**What Conventions Are Used**

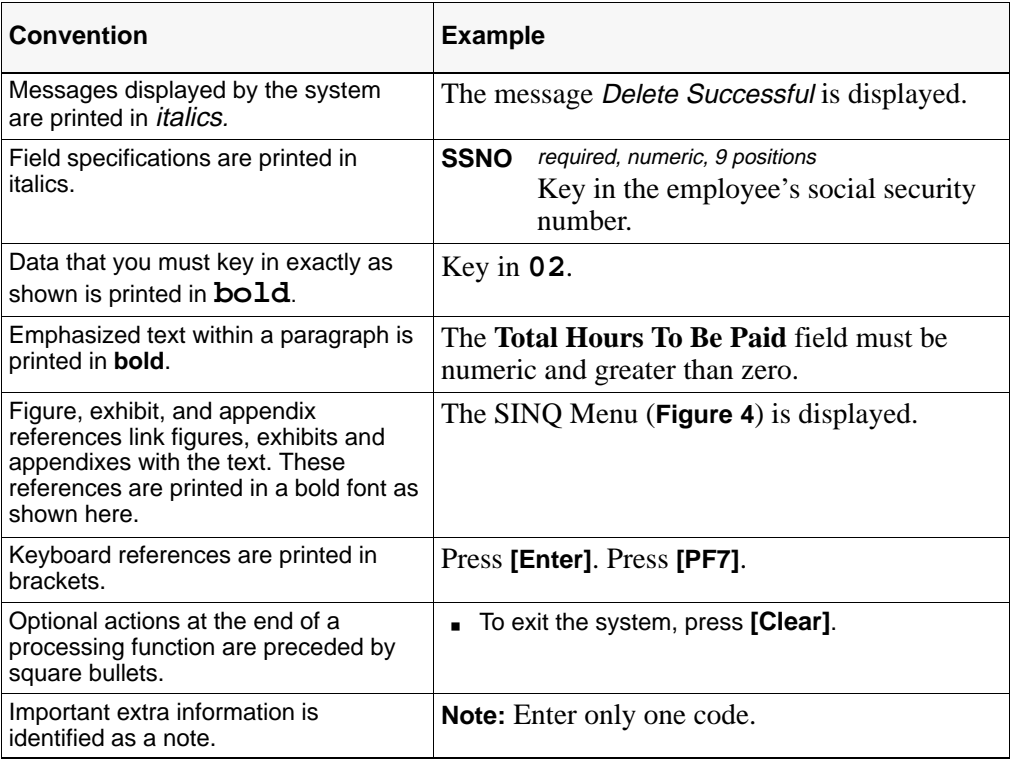

This procedure uses the following visual aids:

## **Who To Contact For Help**

For questions about this procedure, contact the Directives and Analysis Branch at **504-426-1051** .

For questions about payroll/personnel policies and regulations, contact your Committee For Agriculture Payroll/Personnel System (CAPPS) representative.

For questions about NFC processing, contact the Payroll/Personnel Operations Section at the telephone number listed for your agency in Title V, Chapter 1, Bulletin 95-1, NFC Inquiry Telephone Numbers, dated May 26, 1995.

For access to SINQ, contact your agency's ADP security officer.

For other questions about the system (including help with unusual conditions), contact Information Center personnel at **504-255-5230** .

# <span id="page-7-0"></span>**System Overview**

SINQ is an online remote entry system of the U.S. Department of Agriculture (USDA), National Finance Center's (NFC) Payroll Personnel System. SINQ is used to view and correct payroll/personnel documents that fail the Personnel Edit Subsystem (PINE) edits. PINE is a subsystem that edits and audits entries in the Payroll/Personnel data base.

To update the Payroll/Personnel data base, users enter personnel actions through the Personnel Action Processing System (PACT), payroll documents through the Payroll/Personnel Remote Entry System (PRES), and position data through the Position Management System (PMSO). Data that is released from these systems must then be processed in PINE before it applies to the employee's Payroll/Personnel data base.

PINE performs edits (including comparing the employee's data base record with the data being entered) on all actions before they are applied to the Payroll/Personnel data base. PINE processes personnel actions and payroll documents Monday through Friday of each week and on the first Saturday of the pay period, regardless of the effective pay period.

Each time PINE is processed during the pay period is called a pass, and each pass is numbered sequentially during the processing pay period. For example: When PINE is processed for the first time for an effective pay period, the pass is 01. Each additional time PINE is processed during the remainder of that pay period, the passes will be 02, 03, 04, etc. Usually, a total of 11 or 12 PINE passes are processed during each pay period.

Personnel actions and payroll documents that fail PINE edits are placed in SINQ, where they must be corrected or deleted. An error suspense report that identifies errors with PINE edit messages can be produced through the Payroll/Personnel Report Generator System (CULPRPT). The PINE edit messages, with requirements for corrective action, are described in Title I, Chapter 10, Section 2. After successful correction through SINQ, the personnel actions and payroll documents are returned to PINE and re-edited. If they do not pass additional PINE edits, they are once again placed in SINQ. This process continues until they have been successfully processed in PINE and SINQ. Then, depending upon the effective pay period, the actions apply to the Payroll/Personnel data base or the Future Inquiry System (FINQ).

## **System Interface**

SINQ and PINE interface with the following systems:

**Personnel Action Processing System (PACT)**. PACT is an online remote entry system used to enter personnel actions. PACT is a nature of action/authority code driven system; that is, the nature of action and authority code entered on the PACT menu determine the input screen that is displayed. PINE edits these personnel actions and sends the initial data to one of the following: (1) the Payroll/Personnel data base, (2) SINQ, or (3) FINQ. For detailed information, see the PACT procedure**.**

**Payroll/Personnel Remote Entry System (PRES)**. PRES is an online system used to enter payroll documents. PINE edits these payroll documents and sends the initial data to one of the following: (1) the Payroll/Personnel data base, (2) SINQ, or (3) FINQ. For detailed information, see the PRES procedure**.**

**Position Management System (PMSO**). PMSO is an online system that allows users to add, change, inactivate, reactivate, and delete position data. Position data and employee data are entered separately. Position data, which is entered first through PMSO, and employee data, which is entered through PACT, are linked during the processing of PINE.

When certain data elements (e.g., Pay Plan, FLSA Code, Leo Indicator, etc.) are changed in PMSO, a personnel action must be entered in PACT and successfully processed through PINE to update the employee's data base record.

If a personnel action is not processed, a message appears and will remain on the Listing of Personnel Error Messages report indefinitely until the personnel action is processed. For detailed information, see the PMSO procedure.

**Table Management System (TMGT)**. TMGT is an online system that contains valid values and descriptions for most of the fields in PACT, PRES, and SINQ. Certain fields (e.g., agency and personnel office identifier, salary rates, etc.) in SINQ are verified against TMGT. If the data cannot be located in TMGT, a PINE edit message will be received. For detailed information, see the TMGT procedure.

**Future Inquiry System (FINQ**). FINQ is an online system that allows users to view actions in the future file during the current processing pay period. Future actions processed through PACT or PRES and then successfully processed through PINE are applied to FINQ, where they are held until the effective processing pay period. Future actions that fail the PINE edits are placed in SINQ. The actions held in FINQ are reedited through the first pass of PINE each pay period until they are applied to the Payroll/Personnel data base. For detailed information, see the FINQ procedure.

**Personnel Processing System (PEPL)**. PEPL performs the update functions of the personnel areas of the data base. All documents successfully processed through PINE and SINQ are then processed through PEPL for update or modifications of Payroll/Personnel data base. The data is retrieved from PEPL during the pay period and displayed in the Payroll/Personnel Inquiry System (PINQ). PEPL also produces a log of all transactions applied to the data base as well as statistics and management reports.

**Payroll/Personnel Inquiry System (PINQ)**. PINQ is an online system used to view the employee's current and historical personnel data contained in the Payroll/Personnel data base. Most of the data displayed in PINQ is the result of payroll/personnel transactions entered through a remote entry system or by magnetic tape and then processed in the Payroll/Personnel System. Some of the data displayed in PINQ is generated as a result of data entered through PACT, PRES, and other systems (e.g., after the health benefit form is processed, 1 (enrolled) is displayed in the Coverage Code field in the data base). For detailed information, see the PINQ procedure**.**

**PEP51 Pullers For Payroll/Personnel Documents (PEP51)**. PEP51 is an online system used to (1) delete from the Payroll/Personnel data base personnel actions that were applied in

<span id="page-9-0"></span>the current processing pay period and place them in SINQ, (2) delete, correct, or view documents in FINQ, or (3) hold documents currently in SINQ for one pass only or indefinitely. For detailed information, see the PEP51 procedure.

**Payroll/Personnel Report Generator System (CULPRPT)**. CULPRPT is an online reporting system that can be used to generate Report U0001, Listing Of Personnel Error Messages, and Report U0006, Listing Of Personnel Error Messages (User ID). These reports list documents that are in SINQ, which include documents retrieved through PEP51 Pullers For Payroll/Personnel Documents (PEP51). Users may request automatic generation and remote printing of these reports using TMGT, Table 022, Payroll/Personnel Document Reports. The report may be routed to a designated printer by submitting a one-time request on Form AD-962, Payroll/Personnel Document Reports Election Form, to the National Finance Center (NFC). For detailed information, see the CULPRPT procedure**.**

## **Front-end Systems Interface (FESI)**

Special batch numbers **66** and **67** are used to identify FESI transmitted data.

If a batch number begins with **66,** the error will remain in suspense until corrective action is taken.

If a batch number begins with a **67**, the error will be placed in suspense for one pass and will be coded for deletion (override code **4**), unless some type of positive action is taken (i.e., the override code is changed to a nondeletion override code).

Another method for entering personnel actions and position data is a front-end systems (i.e., a system designed by a department/agency for entry of personnel and/or position data.

To determine which documents are in suspense, authorized personnel may request one of the following CULPRPT Reports:

- U6701, SINQ 67 Listing of Personnel Error Messages
- U6702, SINQ 67 Documents In Suspense
- U6703, SINQ 67 Listing Of All Documents Processed
- U6704, SINQ 67 Listing Of Error Counts By Document
- U6705, SINQ 67 Listing Of Error Counts By Document
- U6706, or SINQ 67 Listing Of Personnel Error Messages

These reports are available after each PINE job is executed. After successful processing, the documents are applied to the data base and are available for viewing in the Payroll/Personnel Inquiry System (PINQ). Table 022, Payroll/Personnel Document Report, can also be used to request error suspense reports.

Position data error messages cannot be corrected in SINQ. These messages are informational and display as Form Number AD-332 and Task 998. To correct position error messages, use PMSO or the FESI.

## <span id="page-10-0"></span>**Employee Express**

Employee Express is a system that allows current employees to update their payroll data via touch-screen kiosks and touch-tone phones in lieu of submitting payroll documents for processing to their personnel offices. (Newly hired employees must submit payroll documents directly to their personnel offices until they are established on the Payroll/Personnel data base.) Separated employees should not use Employee Express to make changes. If a document rejects in SINQ for a separated employee, delete the document and contact the employee.

To distinguish Employee Express documents from other payroll documents on the error suspense reports, CULPRPT Report U0001, Listing of Personnel Error Messages, and U0003, Listing of AllDocs Processed, will list Employee Express documents with **68** as the first two positions of the batch number. Reports U0004 and U0005, Listing of Error Counts by Document, and Report U0006, Listing of Personnel Error Messages, will include Messages 026, *Employee Express Document Entered Via A Kiosk* and 027, *Employee Express Document Entered Via A Phone.* Report U6801, Employee Express Personnel Error Messages, and U6806, Employee Express Personnel Error Messages

(User ID), also list Employee Express documents that are in suspense.

## **SINQ Correction Process**

The Personnel Edit Subsystem (PINE) Edit Messages (Title I, Chapter 10, Section 2) contains edit message codes and descriptions for all payroll and personnel actions. Over 2300 PINE edit messages assure that data entry meets required specifications. The edit messages, which are listed in numeric order, are separated according to the document type. A document type is assigned by the system for transactions that reject in SINQ from PACT, PRES, and PMSO entries.

Some PINE edit messages apply to all actions; others apply to specific actions only. Due to this criteria, this procedure organizes the PINE edit messages into the following three categories:

## **ALL**

PINE Edit Messages 001 through 049 apply to all types of actions. For example: PINE edit message 001, *Social Security Number Invalid*, is received whenever the social security number is keyed incorrectly on any type of personnel action entered in PACT or payroll action entered in PRES. Because these messages are the same for all types of actions, they are categorized as Document Type ALL.

#### **Specific Document Type**

A specific document type identifies the kind of action being processed. For example, a lump sum leave payment is identified as Document Type 054.

However, some PRES and SINQ document types are not the same PINE document type. For example, there are five different types of PRES and SINQ programs (170, 171, 172, 173, and

<span id="page-11-0"></span>174) for processing savings bonds. But the PINE edit messages are all identified under Document Type 170. Therefore, no matter what SINQ program (i.e., SQ170, SQ171, etc.) is used to correct the savings bond document in suspense, all PINE edit messages for savings bonds are located under Document Type 170. For a description of each document type, see **[Appendix A](#page-33-0)**.

#### **998 (informational messages)**

Document Type 998 messages identify position errors that were released from FESI but failed PMSO edits.

#### **999 (informational messages)**

Document Type 999 messages are used in PINE to indicate the following:

- Some type of action must be initiated through PACT, PRES, or PMSO to update the employee's data base record. For example, if the pay plan on the PMSO master record is changed, a personnel action must then be processed to update the employee's data base record with the new pay plan. If a personnel action is not processed, Document Type 999, Message 008, PMSO Pay Plan Changing - Submit Personnel Action, will appear on the Listing Of Personnel Error Messages report until the personnel action is processed.
- A PEP51 activity was or was not successfully processed in PINE. For example, a Federal tax document was erroneously processed and applied to FINQ. PEP51 Action Type 3 was used to delete the action from FINQ. Document Type 999, Message 004, Document Deleted From Future File, appears on the Listing Of Personnel Error Messages reports in the PINE pass that immediately follows the one in which it was entered. This message will appear on the report for the remainder of the processing pay period in which it occurred.
- A rollback of those personnel actions (system-generated or agency-initiated) that have applied during the same processing pay period as a system-generated action, such as the Federal pay increase. These rollbacks occur when a personnel action, e.g., the Federal pay increase, has already applied to the employee's Payroll/Personnel data base and another personnel action(s) with an earlier effective date(s) is processed in a later PINE pass during the same processing pay period. The rolled back actions, including the Federal pay increase, etc., are placed in SINQ and appear on the Listing Of Personnel Error Messages with Override Code F and the error message In SINQ Due To Rollback - Take Appropriate Action. These actions will remain in SINQ until the user takes corrective action. To reprocess the system-generated action and the other personnel actions after the rollback occurs, the override code on each personnel action must be changed to release them from SINQ. For detailed information on rollbacks, see the PEP51 procedure.

## **Special Processing And Research**

Special processing considerations and research procedures should be developed in order to aid in the correction process. The user should refer to the narratives of the PINE edit messages, which often explain and/or provide solutions to resolve edit message(s) that appear on the Listing Of Personnel Error Messages reports.

<span id="page-12-0"></span>One of the most important factors of the correction process is to resolve PINE edit messages early in the processing pay period, which will ensure the proper computation of an employee's salary.

Several factors should be considered before correcting PINE edit messages in SINQ.

## **Using CULPRPT To Generate PACT/PRES Status Reports Daily**

The user should generate and evaluate these reports on a daily basis to ensure that all documents entered in PACT/PRES have been released for processing in PINE.

#### **Evaluating Error Suspense Reports Daily**

CULPRPT should also be used to generate error suspense reports on a daily basis. (See **[Appendix B](#page-35-0)** for an example of an error suspense report.) The error suspense reports should be evaluated to prioritize the actions in SINQ and to monitor the fail count for each document. Generating these reports on a daily basis will also ensure that the reports are current and up to date for the processing pay period. For detailed information, see the CULPRPT procedure.

#### **Correcting Accession Personnel Actions**

Special attention should be given to any accession personnel action that fails PINE edits. An accession action must be corrected in SINQ, pass PINE edits, and apply to the Payroll/Personnel data base to establish a data base record for the new employee.

**Note:** If the accession personnel action remains in SINQ during the pay period the action is effective, and corrective action is not taken before the Payroll Processing System (PAYE) is run for the processing pay period, the employee will need to be paid through the Special Payroll Processing System (SPPS) via quick service request**.**

When an accession personnel action is in SINQ, all accompanying payroll documents, including the employee address, are held in a pending accession file. These documents cannot be processed because the employee is not yet established in the Payroll/Personnel data base. In this situation, only the accession personnel action appears on the Listing of Personnel Error Messages report. Documents automatically placed in the pending accession file cannot be queried and should not be reentered since they will appear in SINQ as duplicates. If an accession personnel action is rolled back in the PEP51 program, all payroll and personnel actions entered for the employee are also rolled back.

#### **Prioritizing Actions In SINQ**

The Listing Of Personnel Error Messages report should be used to prioritize actions in SINQ. Some helpful hints that can be used to determine which actions should be corrected first are:

• Determine if any personnel action(s) in SINQ require position management information. For example: A personnel action may appear on the error suspense report with a PINE edit message that indicates an Individual Position needs to be established in PMSO.

**Note:** Whenever a personnel action is processed to update a data element(s) in PMSO, PINE edits are performed on the PMSO data first. After the PMSO data is successfully

<span id="page-13-0"></span>corrected in SINQ and applies to the employee's Payroll/Personnel data base, the new PMSO data is reedited in PINE for compatibility with the employee's current data base records. Therefore, additional edit messages may appear on the Listing Of Personnel Error Messages in the PINE pass that immediately follows the one in which the new PMSO data applied.

• Correct all actions (e.g., promotion personnel actions, tax documents, etc.) that are in SINQ and may affect the employee's salary payment. This will ensure the successful processing of any action (s) that may impact an employee's pay. For example: A Form W-4, Federal Income Tax Certificate, for a new hire was entered in PRES with an incorrect social security number, and appeared on the error suspense report throughout the effective pay period of hire. However, no action was taken to correct the social security number. Because the Form W-4 was not corrected and did not apply to the data base during the same effective pay period as the accession personnel action, maximum tax withholdings (based on single with zero exemptions) were deducted from the employee's salary.

## **Resolving Edit Messages**

The Payroll/Personnel Manual (PPM) contains related payroll/personnel information in one manual. The chapters in the manual identify **(1)** specific payroll/personnel automated systems, **(2)** correction processing, **(3)** special processing, and **(4)** reporting procedures. The completion instructions in PACT Chapter 4 and PRES Chapter 5 contain the following information that may be helpful in resolving errors:

- A list of valid codes
- Special processing considerations

Other chapters (PEP51, PMSO, CULPRPT, and TMGT) are resources that provide processing techniques that can be used to prevent future SINQ errors.

The employee's official personnel file (OPF), screen prints of data entered in PACT and PRES, and instructions provided by the Office of Personnel Management (OPM) and individual department/agencies should also be used in the research and correction process.

PINQ should be an integral part of the correction process. PINQ is an online system used to view the employee's current and historical payroll/personnel data contained in the Payroll/Personnel data base. Whenever a payroll or personnel action is processed for an employee who is currently established on the data base, PINE edits the employee's current data base record to ensure that the change(s) recorded on the payroll or personnel action is valid and will be compatible with corresponding data elements stored in the employee's data base. References to programs in PINQ are made in many of the PINE edit messages. They are identified in the description of the edit messages as the PINQ Program (e.g., PINQ Program 31, Employee Address).

TMGT may be used in the correction process. TMGT is an online system that contains valid values and descriptions for certain fields on the payroll and personnel actions. Much of the data is edited at the time of entry in PACT and PRES. However, the data is edited again in PINE, and a PINE edit message will appear on the Listing of Personnel Edit Messages if the data is not located in TMGT.

#### <span id="page-14-0"></span>**Example:**

A promotion personnel action, which had an incorrect base salary amount for the grade and step, was successfully entered and released through PACT.

PINE edits the salary data (grade, step, and base salary amount) on the promotion personnel action against TMGT Table 029, Pay Table Rates. The amount in the base salary for the grade and step was not found in TMGT Table 029.

The promotion personnel action rejects in SINQ the following day and a PINE edit message appears on the Listing Of Personnel Edit Messages. The narrative for the edit message states that the salary was not located in TMGT Table 029.

By accessing TMGT Table 029, the user can obtain (and verify) the correct salary amount, and then make the necessary correction(s) in SINQ.

The user can also print various TMGT tables, which are sources for valid codes, salary rates, etc. Since the TMGT tables are updated with current information and codes, the user can readily access TMGT for valid data, which will help in preventing errors.

#### **Example:**

The user is preparing to enter a personnel action to correct an employee's tenure group code.

Because of edit messages received when personnel actions were processed in prior pay periods to correct the tenure group code, the user is aware that PINE will edit the new tenure group code for compatibility with the type of appointment code, probationary period start date, career tenure date, etc., currently recorded in the employee's data base.

The user reviews the employee's OPF and data base records to ensure the new tenure group code and the type of appointment code, probationary period start date, etc., will be compatible.

The user also reads the data entry instructions for the career tenure group code in the PACT procedure. One of the hints listed under the Additional Information states that the probationary period start date must also be present with the tenure group code entered on the processing personnel action. The user enters the probationary period start date field in PACT, which prevents the personnel action from rejecting in SINQ.

## **Using Override Codes**

Override codes are used in SINQ to initiate a system function, such as holding or deleting documents in SINQ, sending documents to the future file, etc.

#### **Example:**

If a personnel action with erroneous data is processed and applied to the employee's data base in the current processing pay period, PEP51 Action Type 1 can be used to delete (roll back) the personnel action from the Payroll/Personnel data base and place it in SINQ with Override Code F (Hold Documents In Suspense Indefinitely). The message In SINQ Due To Roll Back - Take Appropriate Action appears on the Listing Of Personnel Error Messages in

the PINE pass that immediately follows the one in which Action Type 1 was entered. The necessary corrections can be made to the personnel action, and by changing the override code to 9 (release), the document will be reedited and then reapplied to the employee's data base. Or, if the personnel action must be cancelled, the document can be deleted from SINQ by simply changing the override code to 4 (delete action).

Override codes are also used to release certain PINE edit messages that must be processed because of agency/department regulations, employment, or other unique conditions. For a description of each override code, see **Appendix C**.

## <span id="page-16-0"></span>**System Access**

This section provides access security information and gives specific sign-on/sign-off instructions.

## **Security And Remote Terminal Usage**

Access security is designed to prevent unauthorized use of systems and data bases. For information about access security, including user identification numbers (user ID's), passwords, and obtaining access to a specific system, see the Remote Terminal Usage procedure, Title VI, Chapter 2, Section 1.

To access SINQ, you must **(1)** have authorized security clearance and **(2)** use a terminal or personal computer that is connected through your telecommunications network to the mainframe computer located at NFC. For information about connecting and disconnecting from your telecommunications network, see the instructions that are provided with your specific network.

## **Sign-On**

To sign on, connect to your telecommunications network to display the NFC banner screen (**Figure 1**) on your terminal.

|    | NN<br>NN              | FFFFFFFFF                                                 | acadada                                    |                                                                                                    | $=$ $=$                                       |
|----|-----------------------|-----------------------------------------------------------|--------------------------------------------|----------------------------------------------------------------------------------------------------|-----------------------------------------------|
|    | NN<br><b>NNN</b>      | FFFFFFFFF                                                 | cccccccc                                   |                                                                                                    |                                               |
|    | <b>NNNN</b><br>ΝN     | FF                                                        |                                            |                                                                                                    |                                               |
|    |                       |                                                           |                                            |                                                                                                    |                                               |
| ΝN | NNN                   | FF                                                        |                                            |                                                                                                    |                                               |
| ΝN | ΝN                    |                                                           |                                            |                                                                                                    |                                               |
|    |                       |                                                           |                                            |                                                                                                    |                                               |
|    |                       |                                                           |                                            |                                                                                                    |                                               |
|    |                       |                                                           |                                            |                                                                                                    |                                               |
|    |                       |                                                           |                                            |                                                                                                    |                                               |
|    |                       |                                                           |                                            |                                                                                                    |                                               |
|    |                       |                                                           |                                            |                                                                                                    |                                               |
|    |                       |                                                           |                                            |                                                                                                    |                                               |
|    |                       |                                                           |                                            |                                                                                                    |                                               |
|    |                       |                                                           |                                            |                                                                                                    |                                               |
|    |                       |                                                           |                                            |                                                                                                    |                                               |
|    | NN<br>ENTER USER ID = | ΝN<br>NN<br>NN<br><b>NNNN</b><br>ENTER APPLICATION NAME = | FFFFFFFFF<br>FFFFFFFFF<br>FF<br>PASSWORD = | cc<br>cc<br>cccccccc<br>cccccccc<br>Welcome to the National Finance Center<br>Office of Finance and Management<br>United States Department of Agriculture | NEW PASSWORD =<br>OR PRESS ENTER FOR NFC MENU |

**Figure 1. NFC Banner Screen**

Respond to the prompts as follows:

**Enter User ID** required, alphanumeric, 8 positions max.

Key in your assigned user ID (e.g., **NF999**). Press **[Tab]**.

<span id="page-17-0"></span>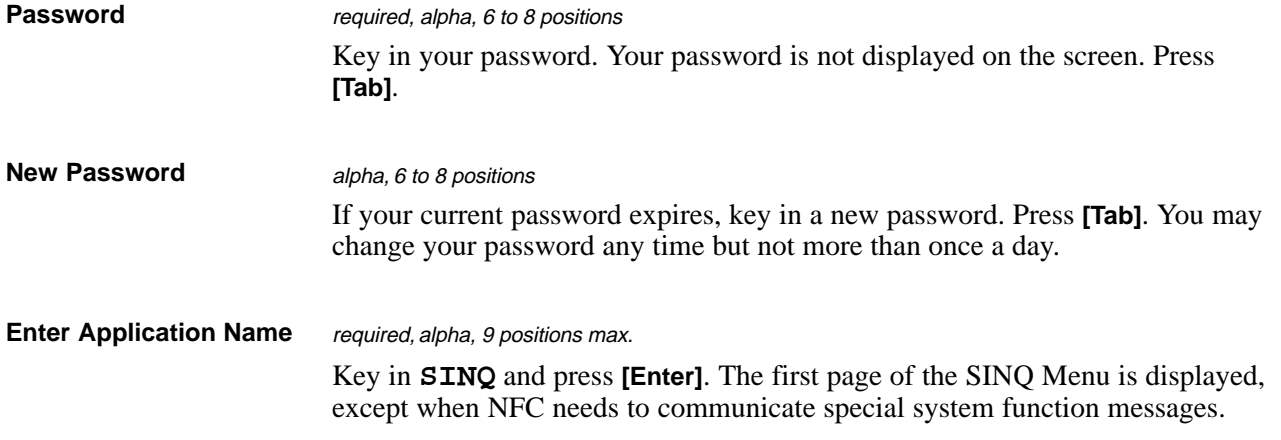

In this case, the Electronic Access Bulletin Board is displayed. Read the message(s) shown and press **[Enter]**. The NFC Menu (**Figure 2**) is displayed.

|             | XX/XX/XX SNAMOD2                                                                                         | NFC MENU      | T3134806 15:12:50 CT |  |
|-------------|----------------------------------------------------------------------------------------------------|---------------|----------------------|--|
| SELECT ONE: |                                                                                                    |               |                      |  |
|             | 1. PAYROLL/PERSONNEL SYSTEMS                                                                             |               |                      |  |
|             | 2. FINANCIAL INFORMATION SYSTEMS                                                                         |               |                      |  |
|             | 3. PROPERTY MANAGEMENT INFORMATION SYSTEMS                                                               |               |                      |  |
|             | ADMINISTRATIVE INFORMATION SYSTEMS                                                                       |               |                      |  |
|             | 5. DEVELOPMENT SYSTEMS <nfc only=""></nfc>                                                               |               |                      |  |
|             | 6. DATA BASE TEST SYSTEMS <nfc only=""><br/>MISSION ASSIGNMENT TRACKING SYSTEM <gao only=""></gao></nfc> |               |                      |  |
|             | 8. DIRECTIVES BULLETIN BOARD                                                                             |               |                      |  |
|             | ENTER APPLICATION NAME OR SELECTION NUMBER ==>                                                           |               | $PFT1 = EXTT$        |  |
|             |                                                                                                    | MESSAGE BOARD |                      |  |

**Figure 2. NFC Menu**

Press **[Enter]** again to display the first page of the SINQ Menu (**Figure 4**).

**Note:** When signing on, before you display the system's main menu, you may select Option 8, Directives Bulletin Board, on the NFC Menu to view additional payroll/personnel related messages. (See Title VI, Systems Access Manual, Bulletin 94-1, Directives Bulletin Board, dated January 24, 1994.)

## **Sign-Off**

To exit SINQ, press **[Clear]** at any screen. The Enter Next Task Code prompt (**Figure 3**) is displayed. Key in **bye** and press **[Enter]**.

```
Enter Next Task Code
bye
```
**Figure 3. Enter Next Task Code Prompt**

The NFC Menu is displayed. You are now disconnected from the system. However, you are still connected to the mainframe and may select another application from the NFC Menu.

To disconnect from the mainframe, press **[PF11]** or a compatible function key. The NFC banner screen is displayed. If you do not intentionally disconnect from the mainframe, you are automatically disconnected after your terminal is inactive for a short time.

# <span id="page-19-0"></span>**Operating Features**

This section describes SINQ's design and operating features.

## **System Design**

The screens used to correct payroll documents in SINQ are formatted exactly like the screens used to enter payroll documents in PRES, except for the Master File Change screen. On the Master File Change screen in SINQ, a field number must be entered in the field name.

However, the screens used to correct personnel actions in SINQ are **not** formatted like the Personnel Action Input screens used in PACT. Document Type 063 has a three-screen format in SINQ. (See **Figure 11** through **Figure 13**.).

Key fields, which are located at the top of each SINQ screen, are used to identify a specific input record and the type of function (e.g., change or query) to be used in the correction process.

## **Help Screens**

Three types of help screens that provide definitions, valid values, field length, and descriptions are available in the SINQ correction process.

A help screen for the key data fields provides help in completing the key fields (i.e., Oper Initials through Next Document type).

A help screen for the specified document type provides help in completing the entry fields.

A help screen for the override codes provides help in completing the Override field.

## **System Edits**

All entries in the system are subject to front-end system edits. If an error occurs or if required data is omitted, an edit message is displayed at the bottom of the screen. All errors must be corrected before the data base is updated. For a list of edit messages, see **[Appendix D](#page-37-0)**.

## **Function Keys**

Your keyboard includes :

• Program function keys (**[PA]**, **[PF]**, **[F]**, etc.), used to execute functions and display specific screens in the system

• Other function keys (**[Enter]**, **[Clear]**, etc.)

For instructions on your equipment usage for these keys, see the manufacturer's operating guide.

Function keys used in SINQ are as follows:

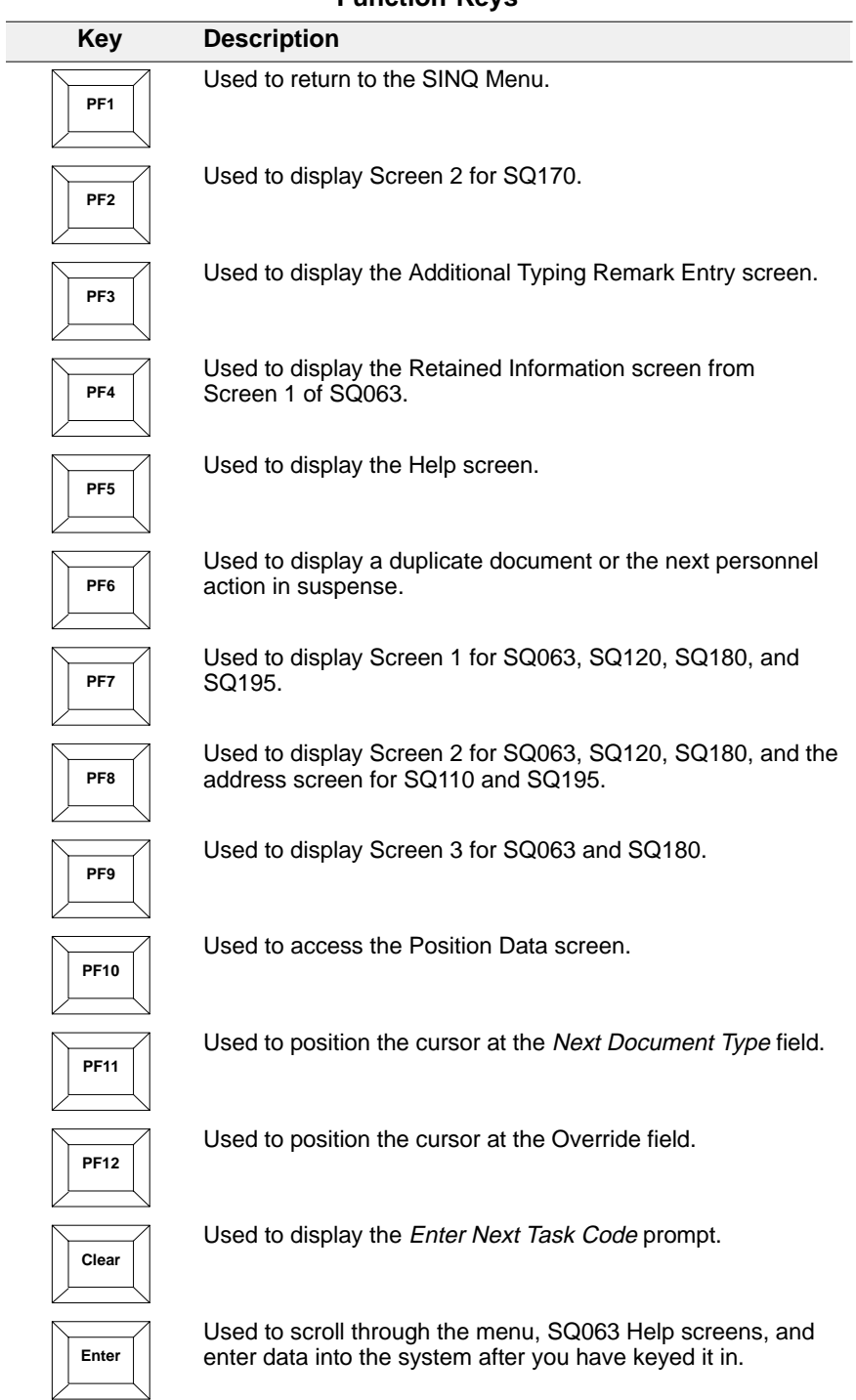

#### **Function Keys**

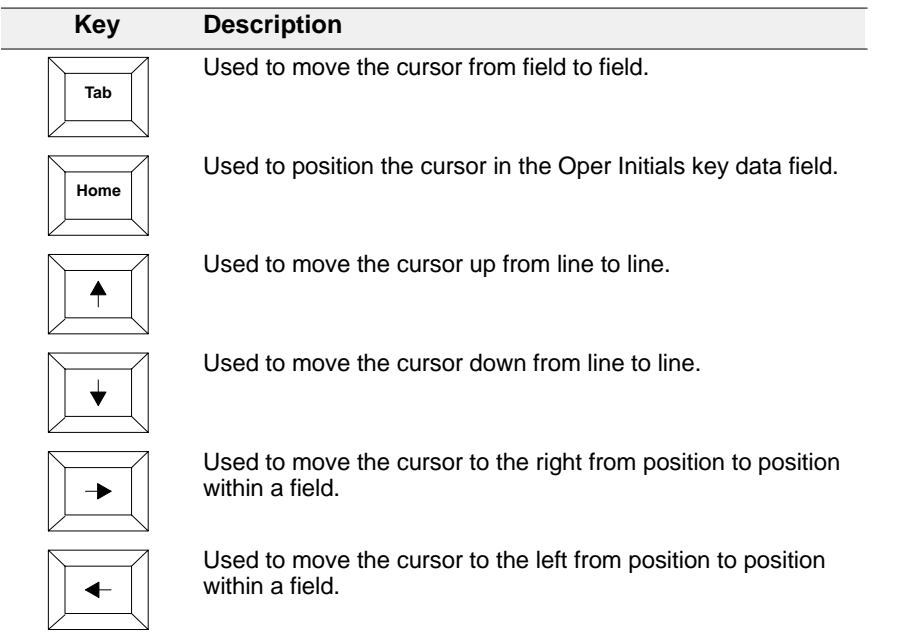

## **Function Keys**

# <span id="page-22-0"></span>**SINQ Menu**

After you access SINQ, the Suspense Inquiry and Correction (SINQ) Menu, Page 1 of 4 (**Figure 4**) is displayed.

| S000001M  | SUSPENSE INQUIRY AND CORRECTION (SINO) MENU             | PAGE 1 OF 4<br>02/14/95 |
|-----------|---------------------------------------------------------|-------------------------|
|           | DOCUMENT TYPE/NEXT PAGE 002<br>FOR AUTHORIZED USE ONLY  |                         |
| DOC. TYPE | DOCUMENT TITLE                                          | FORM NO.                |
| INO       | SUSPENSE INOUIRY                                        |                         |
| 031       | MASTER FILE CHANGE DOCUMENT                             | $NFC-74$                |
| 054       | LUMP SUM LEAVE PAYMENTS                                 | AD-581                  |
| 056       | COMPENSATORY TIME PAYMENTS                              | AD-581                  |
| 063       | PERSONNEL ACTION INPUT                                  | $SF-50$                 |
| 075       | PERFORMANCE APPRAISAL **                                | $AD-4.35$               |
| $* *$     | $**$                                                    | $***$                   |
| 083       | EMPLOYEE UNION DUES MASS CHANGE                         | $SF-1187$               |
| 084       | DUES CHANGE BETWEEN LOCALS IN NATL LAB ORG              | $AD-356$                |
| 085       | CANCELLATION/REVOCATION OF EMP UNION DUES               | AD-356A/SF-1188         |
| 086       | AUTHORIZATION OF LABOR ORGANIZATION DUES                | $SF-1187$               |
| 087       | (NFC USE ONLY)<br>CANCELLATION OF EMPLOYEE ORG DUES     | NFC-186                 |
|           | DC906039 ENTER DOCUMENT TYPE OR NEXT PAGE - PRESS ENTER |                         |

**Figure 4. Suspense Inquiry and Correction (SINQ) Menu (Page 1 of 4)**

The SINQ Menu consists of four pages (**Figure 4** through **Figure 7**) and provides a list of payroll/personnel document types with the form number for each. For a description of each document type, see **[Appendix B](#page-35-0)**.

|           | DOCUMENT TYPE/NEXT PAGE 003                      | 02/14/95   |
|-----------|--------------------------------------------------|------------|
| DOC. TYPE | DOCUMENT TITLE                                   | FORM NO.   |
| 088       | VOLUNTARY CHARITABLE CONTRIBUTIONS               | $CFC-804$  |
| 089       | DEDUCTIONS DUE TO INDEBTEDNESS<br>(NFC USE ONLY) | NFC-69     |
| 095       | DD/EFT FOR FINANCIAL ALLOTMENT                   | $SF-1199A$ |
| 096       | DD/EFT FOR NET PAY                               | SF-1199A   |
| 097       | TSP LOAN ALLOTMENT FORM                          | $TSP-22$   |
| 100       | DISCRETIONARY ALLOTMENTS                         | $PRES-02$  |
| 101       | NON-FEDERAL HEALTH BENEFITS FORM                 | $PRES-0.3$ |
| 102       | NON-FEDERAL LIFE INSURANCE FORM                  | PRES-04    |
| 103       | NON-FEDERAL RETIREMENT BENEFITS FORM             | $PRES-05$  |
| 104       | NON-FEDERAL THRIFT SAVINGS PLAN FORM             | PRES-06    |
| 110       | INCENTIVE AWARDS                                 | $SF-50$    |
| 120       | MULTIELEMENT UPDATE DOCUMENT                     | PRES-01    |
| 121       | GAO LOCATOR INPUT SCREEN                         | PRES-11    |

**Figure 5. Suspense Inquiry and Correction (SINQ) Menu (Page 2 of 4)**

|           | DOCUMENT TYPE/NEXT PAGE<br>004                    | 02/14/95        |
|-----------|---------------------------------------------------|-----------------|
| DOC. TYPE | DOCUMENT TITLE                                    | FORM NO.        |
| 122       | USDA DEMONSTRATION PROJECT RECORD                 | PRES-12         |
| 123       | EDUCATION DOCUMENT                                | PRES-13         |
| 124       | PROFESSIONAL CERTIFICATION DOCUMENT               | PRES-14         |
| 125       | THRIFT SAVINGS PLAN ELECTION FORM                 | $TSP-1$         |
| 127       | ALLOWANCES                                        | PRES-07         |
| 128       | SEVERANCE PAY                                     | PRES-08         |
| 129       | THRIFT SAVINGS PLAN COLLECTIONS<br>(NFC USE ONLY) | PRES-10         |
| 130       | FEDERAL INCOME TAX CERTIFICATE                    | $W - 4$         |
| 131       | EARNED INCOME CREDIT ADVANCE PAYMENT CERTIFICATE  | $W - 5$         |
| 140       | STATE INCOME TAX CERTIFICATE                      | $AD-304$        |
| 150       | CITY INCOME TAX CERTIFICATE                       | TFS-7311        |
| 151       | COUNTY INCOME TAX CERTIFICATE                     | <b>TFS-7311</b> |
| 160       | RECORD OF LEAVE DATA TRANSFERRED                  | NFC-109A        |

**Figure 6. Suspense Inquiry and Correction (SINQ) Menu (Page 3 of 4)**

| SO00004M  | SUSPENSE INOUIRY AND CORRECTION (SINO) MENU    | PAGE 4 OF 4<br>02/14/95 |
|-----------|------------------------------------------------|-------------------------|
|           | DOCUMENT TYPE/NEXT PAGE 001                    |                         |
| DOC. TYPE | DOCUMENT TITLE                                 | FORM NO.                |
| 165       | AUTHORIZATION FOR RESTORED ANNUAL LEAVE        | $AD-582$                |
| 170       | SAVINGS BOND AUTH - NEW ALLOTMENT              | SBD2003                 |
| 171       | SAVINGS BOND AUTH - CHANGE DENOM/ALLOTMENT     | SBD2003                 |
| 172       | SAVINGS BOND AUTH - CHG INSCRIPT/DENOM/ALLOT   | SBD2003                 |
| 173       | SAVINGS BOND AUTH - CANCEL BOND                | SBD2003                 |
| 174       | SAVINGS BOND AUTH - CANCEL OWNER/COOWNER/BENEF | SBD2003                 |
| 180       | HEALTH BENEFITS REGISTRATION FORM              | $SF-2809$               |
| 181       | CHANGE.<br>IN HEALTH BENEFITS ENROLLMENT       | $SF - 2810$             |
| 185       | FLEXFUND FLEXIBLE SPENDING ACCOUNT             | PRES-15                 |
| 195       | COURT ORDERED CHILD CARE OR ALIMONY DEDUCTION  | AD-747                  |
| 349       | EMPLOYEE ADDRESS                               | $AD-349$                |
| 770       | SES PERFORMANCE APPRAISAL                      | $AD-770$                |

**Figure 7. Suspense Inquiry and Correction (SINQ) Menu (Page 4 of 4)**

To locate a document type on the SINQ Menu, press **[Enter]** to scroll through the menu pages, or to skip from page to page, key in the menu page number (e.g., **001**, **002**, **003**, or **004**) at the Document Type/Next Page field.

To select a specific document type, key in the document type number over the page number at the Document Type/Next Page field and press **[Enter]**. The screen for the selected document type is displayed.

You can also access a specific document type from the Enter Next Task Code screen (**Figure 3**). If you have accessed SINQ, press **[Clear]** to display the Enter Next Task Code prompt. Then key in **SQ** and the applicable document type number (3 numeric positions). Press **[Enter]**. The selected document type screen is displayed.

Instructions for viewing, correcting, and deleting document types in SINQ are provided in the following pages.

## <span id="page-24-0"></span>**Viewing Documents In SINQ**

You can view payroll and personnel document types that are currently in SINQ for a specified employee, either in a list format or individually. Instructions are provided below.

## **Viewing A List Of Document Types**

To view a list of document types for a specific employee, key in **INQ** in the Document Type/Next Page field at any of the SINQ Menus (**Figure 4** through **Figure 7**).

Press **[Enter]**. The Suspense Inquiry screen (**Figure 8**) is displayed with the message Enter SSNO Press Enter at the bottom.

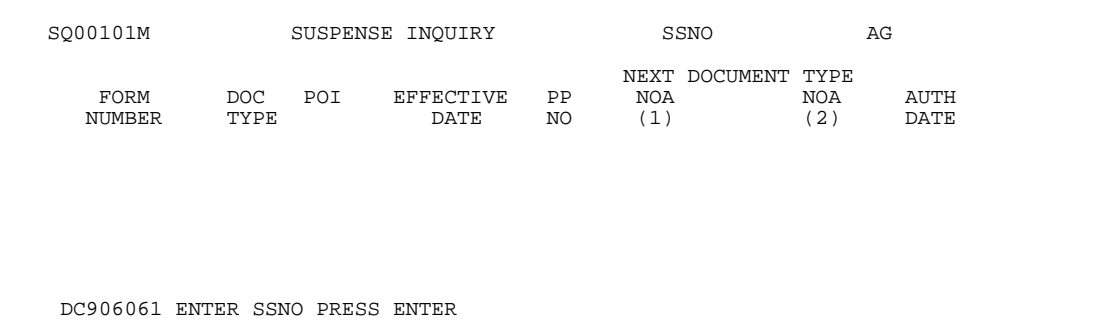

**Figure 8. Suspense Inquiry Screen**

Complete the following fields:

**SSNO** required, numeric, 9 positions Key in the employee's social security number.

Ag **Ag** optional, alphanumeric, 2 positions max. Key in the NFC-assigned agency code.

> Press **[Enter]**. The system displays all payroll and personnel document types that are currently in SINQ for the specified employee, including the following data:

> **Form Number.** The number of the form on which the document type was processed.

**Doc Type.** The document type processed.

**POI.** The employee's personnel office identifier.

**Effective Date.** The effective date of the action.

**PP NO.** The pay period in which the action was processed.

<span id="page-25-0"></span>**NOA (1)**, **NOA(2).** The nature of action code(s) for personnel actions processed.

**Auth Date.** The date the action was approved.

If no documents are in suspense for the SSNO, the message No Suspense Documents Found For Specified Key is displayed.

- To display a list of documents in SINQ for another employee, key in another SSNO over the current one.
- To view a specific document type on the list, see **Viewing A Specific Document Type From The Suspense Inquiry Screen**, below
- To exit the system, press **[Clear]**.

## **Viewing A Specific Document Type From The Suspense Inquiry Screen**

At the Suspense Inquiry screen (**Figure 8**), key in the specified document type in the Next Document Type field (e.g., key in **130** to select a W-4, Federal Income Tax Certificate).

Press **[Enter]**. The screen for the specified document type is displayed with the message Enter Operator Initials, Function Code, SSNO & Ag - Press Enter. (See (**Figure 9**) for an example of a document type screen.)

 SQ13001M FEDERAL INCOME TAX CERTIFICATE 02/14/95 ON DOCUMENT KEY: SSNO<br>POI<br>SION YE DEPT/AGENCY CODE EFF PAY PERIOD PAY PERIOD YR NEXT DOCUMENT TYPE CLR=EXIT PF1=MENU PF5=HELP PF6=NEXT PF11=DOC TYPE PF12=OVERRIDE \*\*\*\*\*\*\*\*\*\*\*\*\*\*\*\*\*\*\*\*\*\*\*\*\*\*\*\*\*\*\*\*\*\*\*\*\*\*\*\*\*\*\*\*\*\*\*\*\*\*\*\*\*\*\*\*\*\*\*\*\*\*\*\*\*\*\*\*\*\*\*\*\*\*\*\*\*\*\* NAME LAST **EXECUTES** FIRST **MIDDLE**  TOTAL NUMBER OF ALLOWANCES CLAIMED ADDITIONAL AMOUNT POSITION CURSOR ON OVERRIDE & PRESS PF5 FOR HELP OVERRIDE DC906017 ENTER OPERATOR INITIALS, FUNCTION CODE, SSNO & AG - PRESS ENTER

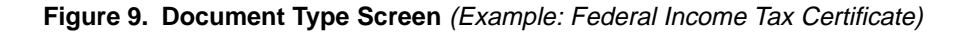

Complete the following key fields:

**Oper Initials** *required, alpha, 3 positions max.* Key in your initials.

**Function** required, alpha, 1 position Key in **Q** (query).

**Note:** Valid values are **C** (change) or **Q** (query).

<span id="page-26-0"></span>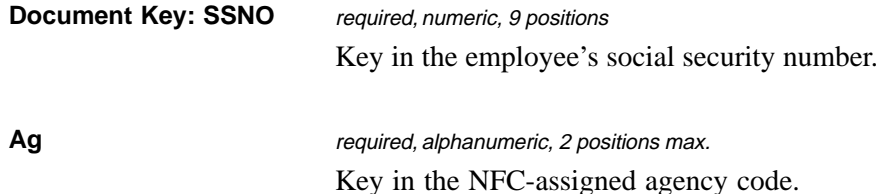

After keying in the data, press **[Enter]**. If no documents are in suspense for the specified SSNO, the message No Suspense Documents Found For Specified Key is displayed. If a document type (e.g., the Federal Income Tax Certificate) is in suspense for the SSNO, the data for that document type is displayed.

**Note:** The data that is displayed is the same as the data that was initially entered through PRES. For detailed information and descriptions of these fields, see the PRES procedure.

- To display a duplicate document for the same employee, press **[PF6]**.
- To display a different document for the same employee, press **[PF11]**. The cursor is positioned in the Next Document Type field. Key in the document type (e.g., **140, 150**, etc.) and press **[Enter]**.
- To display the same document type for a different employee, move to the SSNO field. Key in the SSNO for the next employee and press **[Enter]**.

## **Viewing A Specific Document Type From The SINQ Menu**

At any of the SINQ Menus (**Figure 4** through **Figure 7**), key the document type in the Document Type/Next Page field (e.g., key in **130** to select a W-4, Federal Income Tax Certificate).

Press **[Enter]**. The screen for the specified document type is displayed with the message Enter Operator Initials, Function Code, SSNO & Ag - Press Enter. (See **Figure 9** for an example of a document type screen.)

- To display a duplicate document for the same employee, press **[PF6].**
- To display a different document type for the same employee, press **[PF11]**. The cursor is positioned in the Next Document Type field. Key in the document type (e.g., **140, 150**, etc.) and press **[Enter]**.
- To display the same document type for a different employee, move to the SSNO field. Key in the SSNO for the next employee and press **[Enter]**.

## **Correcting/Deleting A Document Type**

You can correct or delete payroll and personnel document types that are currently in SINQ for a specified employee.

To correct or delete a document type, display a document type screen from either the SINQ Menu or the Suspense Inquiry screen. (See instructions under **Viewing A Specific Document Type From The SINQ Menu** or **[Viewing A Specific Document Type From The Suspense](#page-25-0) [Inquiry Screen](#page-25-0)**.)

At the document type screen, complete the key fields using the instructions under **[Viewing A](#page-26-0) [Specific Document Type From The SINQ Menu](#page-26-0)**, except key in **C** at the Function Code field. Press **[Enter]**. The data for the specified document type is displayed.

## <span id="page-27-0"></span>**Correcting A Document Type**

After the data for the specified document type is displayed, key in the changes.

**Note:** For assistance in correcting data in any of the fields displayed on the SINQ screens, place the cursor at the field in question and press **[PF5]**. The appropriate help screen is displayed.

After keying in the data, press **[Enter]**. If the data does not pass system edits, an edit message is displayed at the bottom of the screen. (See **[Appendix D](#page-37-0)** for a complete list of SINQ edit messages.) Key in the correct data and press **[Enter]**. After all edits are satisfied, the message Document Successfully Changed is displayed.

**Note:** When the document type (i.e., 180, SF-2809, Health Benefits Registration Form) consists of more than one screen, it may be necessary to correct more than one screen. Key in data on the first screen and press **[Enter]**. Then press the applicable PF key to display the next screen. Repeat the correction process until all data is corrected.

- To display a duplicate document for the same employee, press **[PF6].**
- To display a different document type for the same employee, press **[PF11]**. The cursor is positioned in the Next Document Type field. Key in the document type (e.g., **140, 150**, etc.) and press **[Enter]**.
- To display the same document type for a different employee, move to the SSNO field. Key in the SSNO for the next employee and press **[Enter]**.

## **Deleting A Document Type**

After the data for the specified document type is displayed, press **[PF12]**. The cursor is positioned in the Override Code field. Key in the appropriate override code. (For a list of override codes, see **Appendix C**.)

Press **[Enter]**. The message Document Successfully Changed - Coded For Deletion is displayed at the bottom of the screen.

- To display a duplicate document for the same employee, press **[PF6].**
- To display a different document type for the same employee, press **[PF11]**. The cursor is positioned in the Next Document Type field. Key in the document type (e.g., **140, 150**, etc.) and press **[Enter]**.
- To display the same document type for a different employee, move to the SSNO field. Key in the SSNO for the next employee and press **[Enter]**.

## <span id="page-28-0"></span>**Correcting Remarks Code Narratives Using SQ063**

Corrections to the remarks code narrative can be made through SINQ by using the Additional Typing Remark Entry screen (**Figure 10**).

 PP00500M PERSONNEL ACTION PROCESSING DATE 09/28/95 ADDITIONAL TYPING REMARK ENTRY FUNCTION DEPT/AGCY POI EFF PAY PERIOD AUTH DATE OPER INITIALS NOA CODES AUTH DATE OPER INITIALS<br>
REMARK CODE REQUIRES ENTRY OF AD.<br>
DATA IN THE COLOR C REQUIRES ENTRY OF ADDITIONAL DATA. ENTER THE APPROPRIATE DATA IN THE SPACE PROVIDED BELOW AND PRESS ENTER. +++++++++++++++++++++++++++++++++++++++++++++++++++++++++++++++++++++++++++++++ + + + + + + + + + + + + + + + + + + +++++++++++++++++++++++++++++++++++++++++++++++++++++++++++++++++++++++++++++++ DC904865 REMARK CODE MISSING - PRESS CLEAR TO RETURN

**Figure 10. Additional Typing Remark Entry screen**

If the action is not in SINQ, it can be placed in SINQ using the PEP51 function. To display the Additional Typing Remark Entry screen, press **[PF3]** on Screen 1 of SQ063 (**Figure 11**).

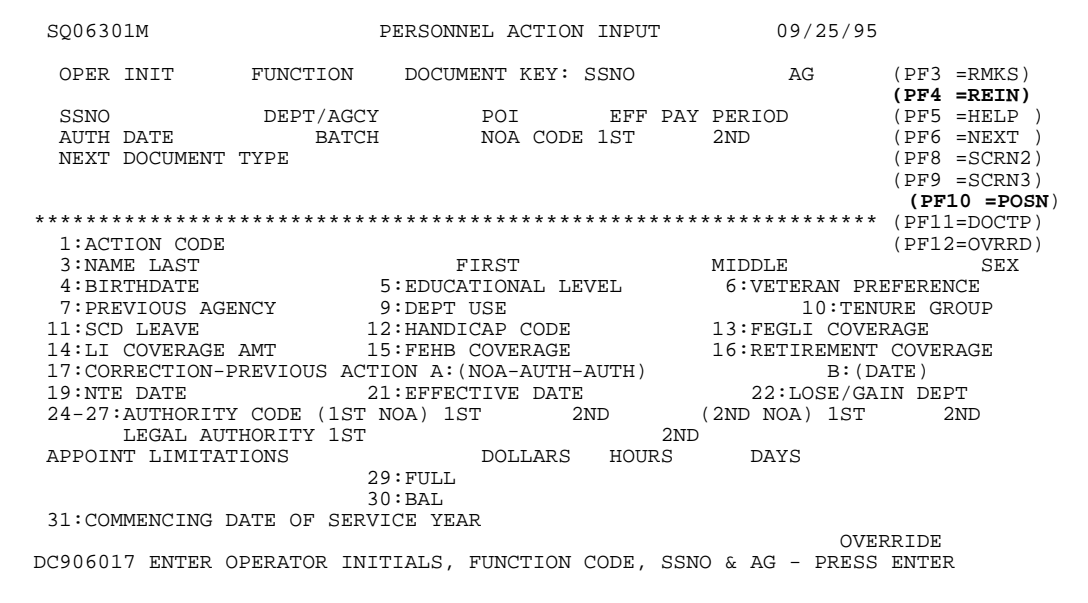

**Figure 11. Personnel Action Input screen, Page 1**

This screen allows users to change the remarks code narrative as needed. The message, Document Successfully Changed - PF3 To Confirm Remarks Narrative*,* is displayed for all remarks codes that require additional data to allow the user to view the remarks narrative.

**Note:** If you are deleting (or adding) a remarks code on Screen 2 of SQ063 (**Figure 12**), do not put spaces between the remarks codes; for example, M67 499 (incorrect); M67499 (correct). The Additional Typing Remark Entry screen will not display any remarks codes after the spaces.

| SO06302M                 |                                           | PERSONNEL ACTION INPUT    |                 |         |                             |                               | (CLR=EXIT )             |
|--------------------------|-------------------------------------------|---------------------------|-----------------|---------|-----------------------------|-------------------------------|-------------------------|
| OPER INIT<br>SSNO        | FUNCTION<br>DEPT/AGCY                     | DOCUMENT KEY: SSNO<br>POI |                 |         | EFF PAY PERIOD              | AG                            | PF5=HELP<br>(PF7=SCRN1) |
| AUTH DATE                | BATCH                                     |                           | NOA CODE 1ST    |         | 2ND                         |                               | (PF9=SCRN3)             |
|                          |                                           |                           |                 |         |                             |                               |                         |
| PMSO KEY: DEPT           | AGCY POI                                  |                           |                 | $MR-NO$ | GRADE                       | <b>TP</b>                     |                         |
|                          | 35: CLASSIFICATION ACTION CODE            |                           | 36:RNO CODE     |         | 39:PAY PLAN                 |                               | 41:STEP                 |
| 42: BASE SALARY          | RATE                                      |                           | VERIFY SALARY   |         |                             | M/P-ADJ SAL                   |                         |
|                          | 43: PAY RATE DETERMINANT CODE             |                           | EXPIRATION DATE |         |                             |                               |                         |
| $47:SCD$ RET             |                                           | 48:SCD RIF                |                 |         | 49:SCD WGI                  |                               |                         |
| 50:SPVR/MGRL PROB PERIOD |                                           |                           |                 |         |                             | 51: POSITION OCCUPIED         |                         |
| 53: ANNUITANT INDICATOR  |                                           |                           |                 |         | 54: SPECIAL EMPLOYMENT PGMS | CODE.                         |                         |
| 56:RMKS                  |                                           |                           |                 |         |                             | 57: PROBATIONARY (TRIAL) DATE |                         |
|                          | 58: CAREER (OR PERMANENT) TENURE DATE     |                           |                 |         |                             |                               |                         |
| ANNUAL LEAVE CODES       |                                           |                           | 59: CATEGORY    |         | $60:45$ DAYS                |                               |                         |
|                          | 61:LEAVE EARNING STATUS DURING PAY PERIOD |                           |                 |         |                             |                               |                         |
|                          | 63: DATE LAST ENTERED PRESENT GRADE       |                           |                 |         | 65:TSP ELIG                 |                               |                         |
| 66: VETERANS STATUS      |                                           |                           | 68:NAME CORR    |         |                             |                               |                         |
|                          | 69:PREVIOUS SOCIAL SECURITY NO            |                           |                 |         |                             | 70:DUTY HOURS                 |                         |
|                          |                                           |                           |                 |         |                             |                               |                         |

**Figure 12. Personnel Action Input screen, Page 2**

| OPER INIT FUNCTION            |                          |                      |             | DOCUMENT KEY: SSNO |   | AG                         |                               | (CLR=EXIT)<br>$(PF5=HELP)$         |
|-------------------------------|--------------------------|----------------------|-------------|--------------------|---|----------------------------|-------------------------------|------------------------------------|
| SSNO<br>AUTH DATE             | DEPT/AGCY                | BATCH                | POI         | NOA CODE 1ST       |   | EFF PAY PERIOD<br>2ND      |                               | $(PF7 = SCRN1)$<br>$(PF8 = SCRN2)$ |
|                               |                          |                      |             |                    |   |                            |                               |                                    |
| 74: TYPE APPT CODE            |                          |                      |             |                    |   | SUP/MGR PROB PER REO       |                               |                                    |
| 75: SPECIAL EMPLOYEE CODE     |                          |                      |             |                    |   | 76: CITIZENSHIP STATUS     |                               |                                    |
| 77:COLA AND/OR POST DIFF CODE |                          |                      |             | 80:VARIED          |   |                            |                               |                                    |
| 82: SALARY SHARE CODE         |                          |                      |             |                    |   |                            |                               |                                    |
| 83: COOP SHARE AMOUNT         |                          |                      |             |                    |   | 84: ANNUITANT SHARE AMOUNT |                               |                                    |
| 85:COOP OVERTIME RATE         |                          |                      |             |                    |   | 86:COOP HOLIDAY RATE       |                               |                                    |
| <b>OUARTERS DED</b>           |                          |                      |             | 87: AMOUNT         |   |                            | 88:CODE                       |                                    |
| 89:TRAVEL ALLOW/ENVIRON DIFF  |                          |                      |             |                    |   |                            |                               |                                    |
| 96:YR DEGR/CERT               |                          | 97:INSTRUCTIONAL PGM |             |                    |   | 98:AGENCY USE              |                               |                                    |
| SCD TSP                       |                          |                      |             |                    |   | UNIFORM SERVICE COMPONENT  |                               |                                    |
| FROZEN SERVICE                |                          |                      |             |                    |   | COVERAGE AT APPOINTMENT    |                               |                                    |
| CREDITABLE MILITARY SERVICE   |                          |                      |             |                    |   |                            | DATE RETIRED MILITARY SERVICE |                                    |
| VETERANS PREFERENCE RIF       |                          |                      |             | 103: WORK SCHEDULE |   |                            |                               |                                    |
| RELOC BONUS                   |                          | RECRUIT BONUS        |             |                    |   | SUPVY PCT                  | ALLOWANCE PCT                 |                                    |
|                               | CLEAR CODE $1 \t 2 \t 3$ | $4 \quad \Box$       | $5^{\circ}$ | 6 7                | 8 | 9                          |                               |                                    |

**Figure 13. Personnel Action Input screen, Page 3**

Title I, Chapter 10, Section 1 Suspense Inquiry And Correction System (SINQ)

# <span id="page-31-0"></span>**Appendixes**

**[Document Type Table](#page-33-0) [Listing Of Personnel Errors](#page-35-0) [Override Codes](#page-36-0) [SINQ Edit Messages](#page-37-0)**

Title I, Chapter 10, Section 1 Suspense Inquiry And Correction System (SINQ)

# <span id="page-33-0"></span>**A. Document Type Table**

The following table identifies the PRES/PACT entry program, the payroll/personnel input form or entry program title, the SINQ correction program, and the PINE document type.

| <b>PRES/PACT</b><br>Doc Type<br><b>Screen</b> | <b>Form Number</b><br>And<br><b>PRES/PACT Document Title</b>              | <b>SINQ</b><br><b>Correction</b><br><b>Screen</b> | <b>PINE</b><br><b>Document</b><br>Type |
|-----------------------------------------------|---------------------------------------------------------------------------|---------------------------------------------------|----------------------------------------|
| 031                                           | NFC-74 Master File Change Document                                        | 031                                               | 031                                    |
| 054                                           | AD-581 Lump Sum Leave Payment                                             | 054                                               | 054                                    |
| 056                                           | AD-581 Compensatory Time Payment                                          | 056                                               | 056                                    |
| 063                                           | SF-50 Personnel Action Input                                              | 063                                               | 063                                    |
| 075                                           | AD-435 Performance Appraisal                                              | 075                                               | 075                                    |
| 083                                           | SF-1 187 Employee Union Dues Mass Change                                  | 083                                               | 086                                    |
| 084                                           | AD-356 Dues Change Between Locals In National<br>Labor Organizations      | 084                                               | 086                                    |
| 085                                           | AD-356A/SF-1 188 Cancellation/Revocation Of<br><b>Employee Union Dues</b> | 085                                               | 086                                    |
| 086                                           | SF-1 187 Authorization Of Labor Organization Dues                         | 086                                               | 086                                    |
| 087                                           | NFC-186 Cancellation Of Employee Organization Dues                        | 087                                               | 086                                    |
| 088                                           | CFC-804 Voluntary Charitable Contributions                                | 088                                               | 088                                    |
| 089                                           | NFC-69 Deductions Due To Indebtedness                                     | 089                                               | 088                                    |
| 095                                           | SF-1199A DD/EFT For Financial Allotment                                   | 095                                               | 095                                    |
| 096                                           | SF-1 199A DD/EFT For Net Pay                                              | 096                                               | 095                                    |
| 097                                           | TSP-22 TSP Loan Allotment Form                                            | 097                                               | 097                                    |
| 100                                           | <b>PRES-02 Discretionary Allotments</b>                                   | 100                                               | 100                                    |
| 101                                           | PRES-03 Non-Federal Health Benefits Form                                  | 101                                               | 101                                    |
| 102                                           | PRES-04 Non-Federal Life Insurance Form                                   | 102                                               | 102                                    |
| 103                                           | PRES-05 Non-Federal Retirement Benefits Form                              | 103                                               | 103                                    |
| 104                                           | PRES-06 Non-Federal Thrift Savings Plan Form                              | 104                                               | 104                                    |
| 110                                           | SF-50 Incentive Award                                                     | 110                                               | 110                                    |
| 120                                           | PRES-01 Multielement Update Document                                      | 120                                               | 120                                    |
| 121                                           | PRES-11 GAO Locater Input Screen                                          | 121                                               | 120                                    |
| 122                                           | PRES-12 USDA Demonstration Project Record                                 | 122                                               | 120                                    |
| 123                                           | PRES-13 Education Document                                                | 123                                               | 123                                    |
| 124                                           | PRES-14 Professional Certification Document                               | 124                                               | 124                                    |
| 125                                           | TSP-1 Thrift Savings Plan Election Form                                   | 125                                               | 125                                    |
| 127                                           | PRES-07 Allowances                                                        | 127                                               | 127                                    |
| 128                                           | PRES-08 Severance Pay                                                     | 128                                               | 128                                    |
| 129                                           | PRES-10 Thrift Savings Plan Collections                                   | 129                                               | 129                                    |
| 130                                           | W-4 Federal Income Tax Certificate                                        | 130                                               |                                        |

**Document Type Table**

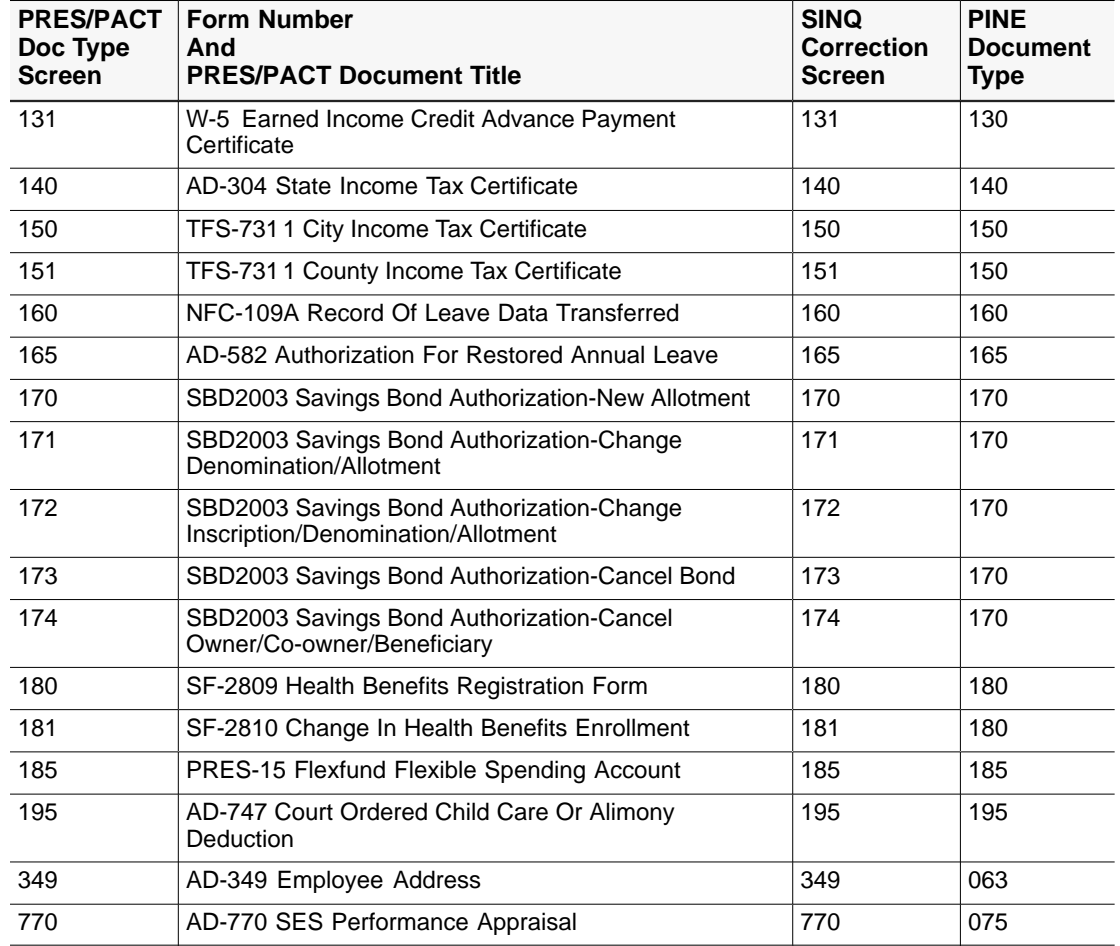

## **Document Type Table**

## <span id="page-35-0"></span>**B. Listing Of Personnel Errors**

REPORT U0001 U.S. DEPARTMENT OF AGRICULTURE PAGE NO. 01 DATE XX/XX/XX NATIONAL FINANCE CENTER LISTING OF PERSONNEL ERROR MESSAGES<br>SIGNON IDENT " BEAR10 A FOR PAY PERIOD 12 JOB 1210 PASS 01<br>\*\*\*\*\* SENSITIVE PERSONNEL DATA -- USE IS RESTRICTED \*\*\*\*\* ORG STRUCTURE SON<br>SSNO EMPLOT EMPLOYEE NAME FORM (TASK) FAIL...ERR...ERROR MESSAGE.......ELEMENT NAME......CONTENT OF ELEMENT NUMBER CNT CODE<br>90 00 00 0000 5317<br>123456789 01 STRAHORNE, STERLING M<br>SF-50 (063) 180 NTE DATE NOT VALID WITH NOA NAT OF ACT 1ST 3 POS 000 NAT OF ACT 2ND 3 POS 170 ZLM NTE DATE

## <span id="page-36-0"></span>**C. Override Codes**

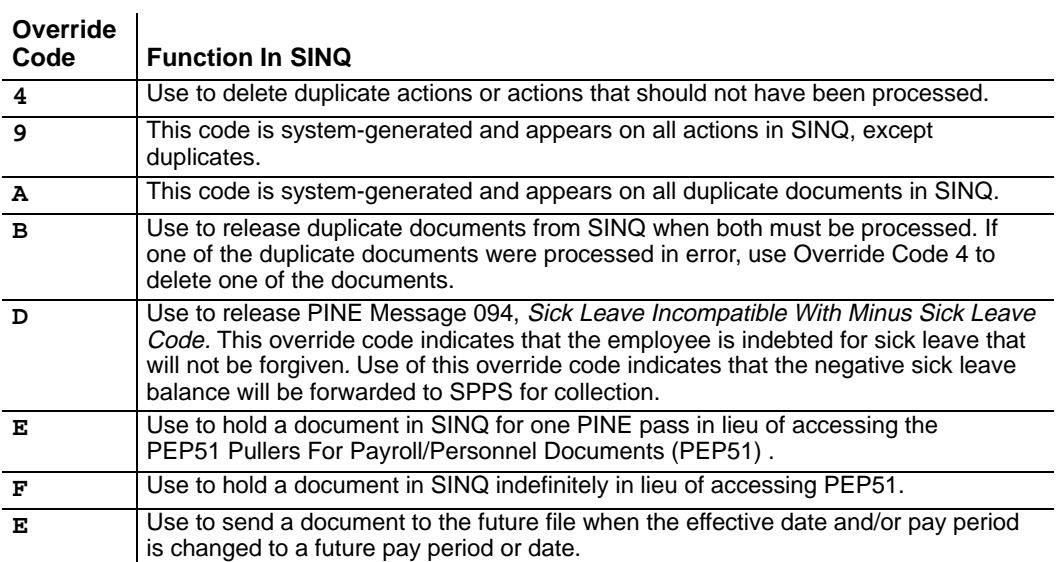

The following table identifies the override codes used to perform a function in SINQ.

<span id="page-37-0"></span>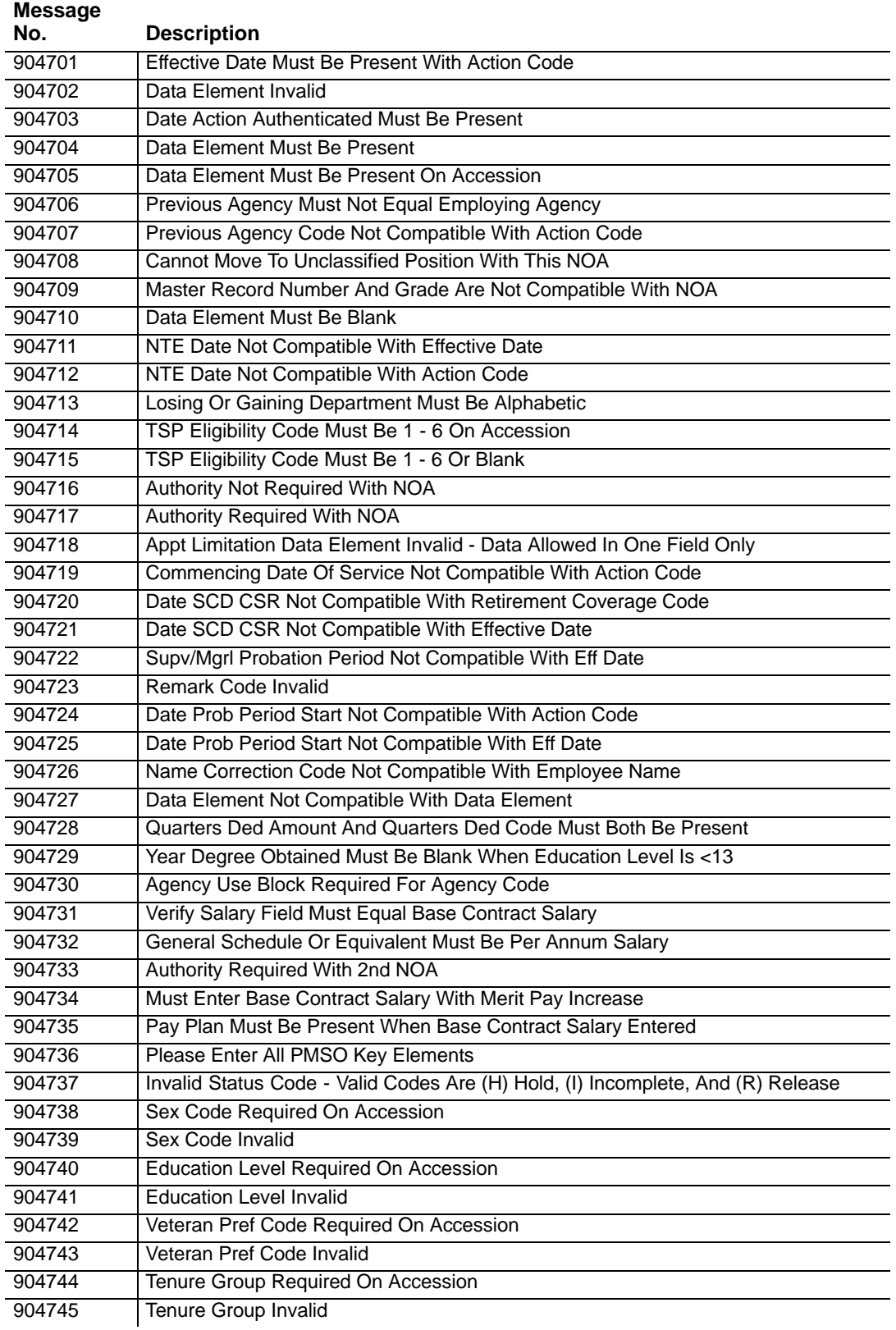

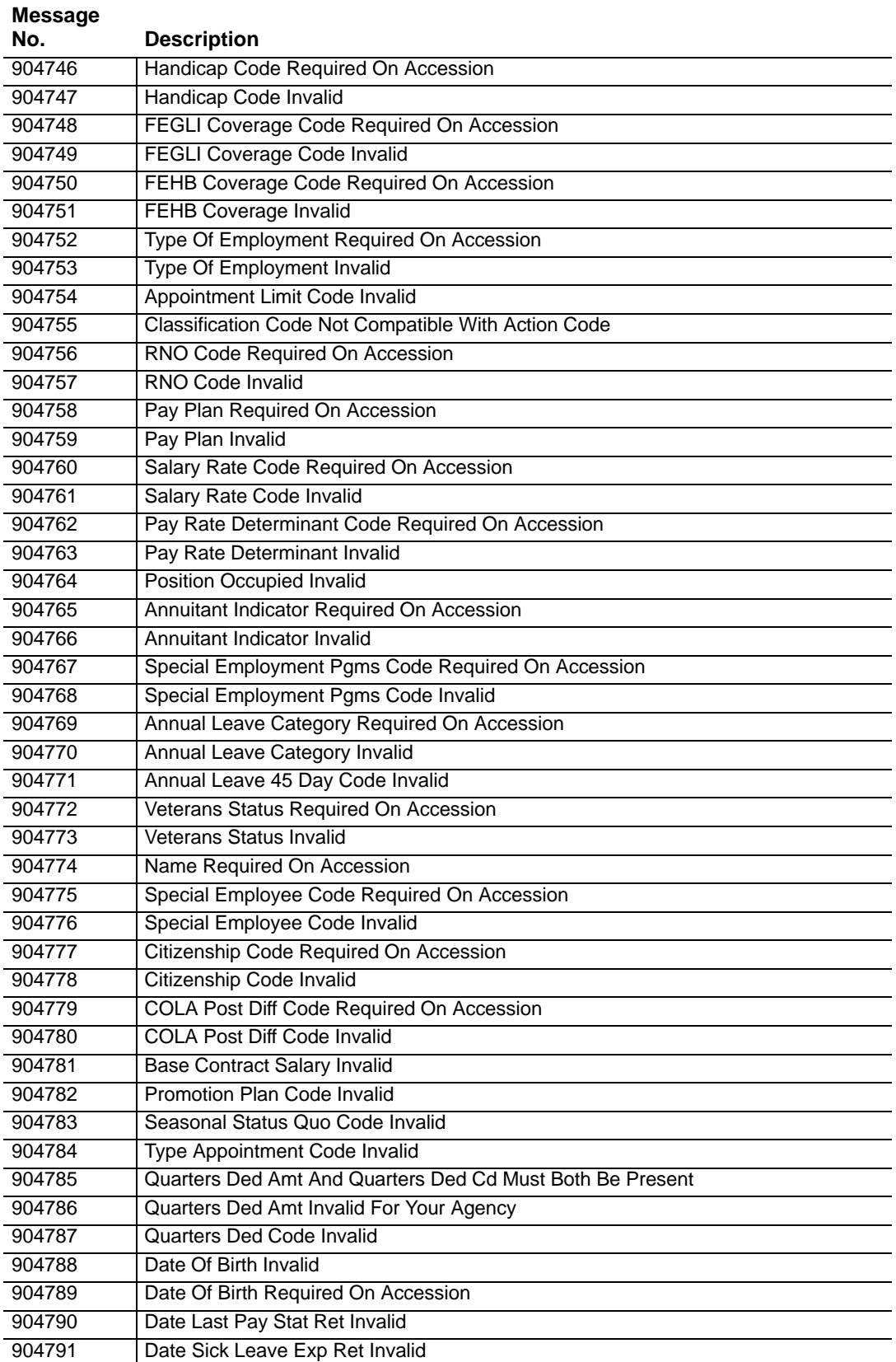

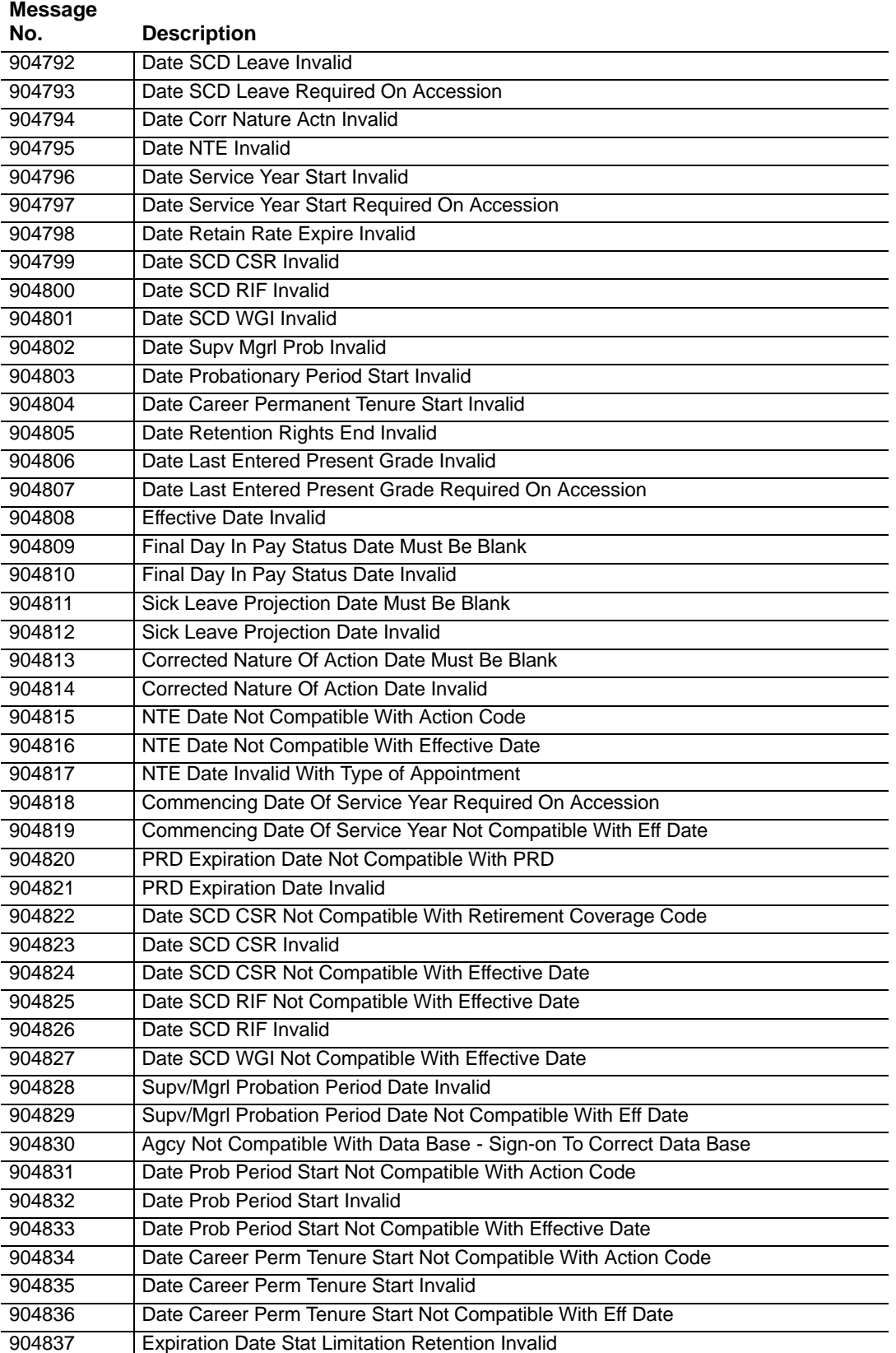

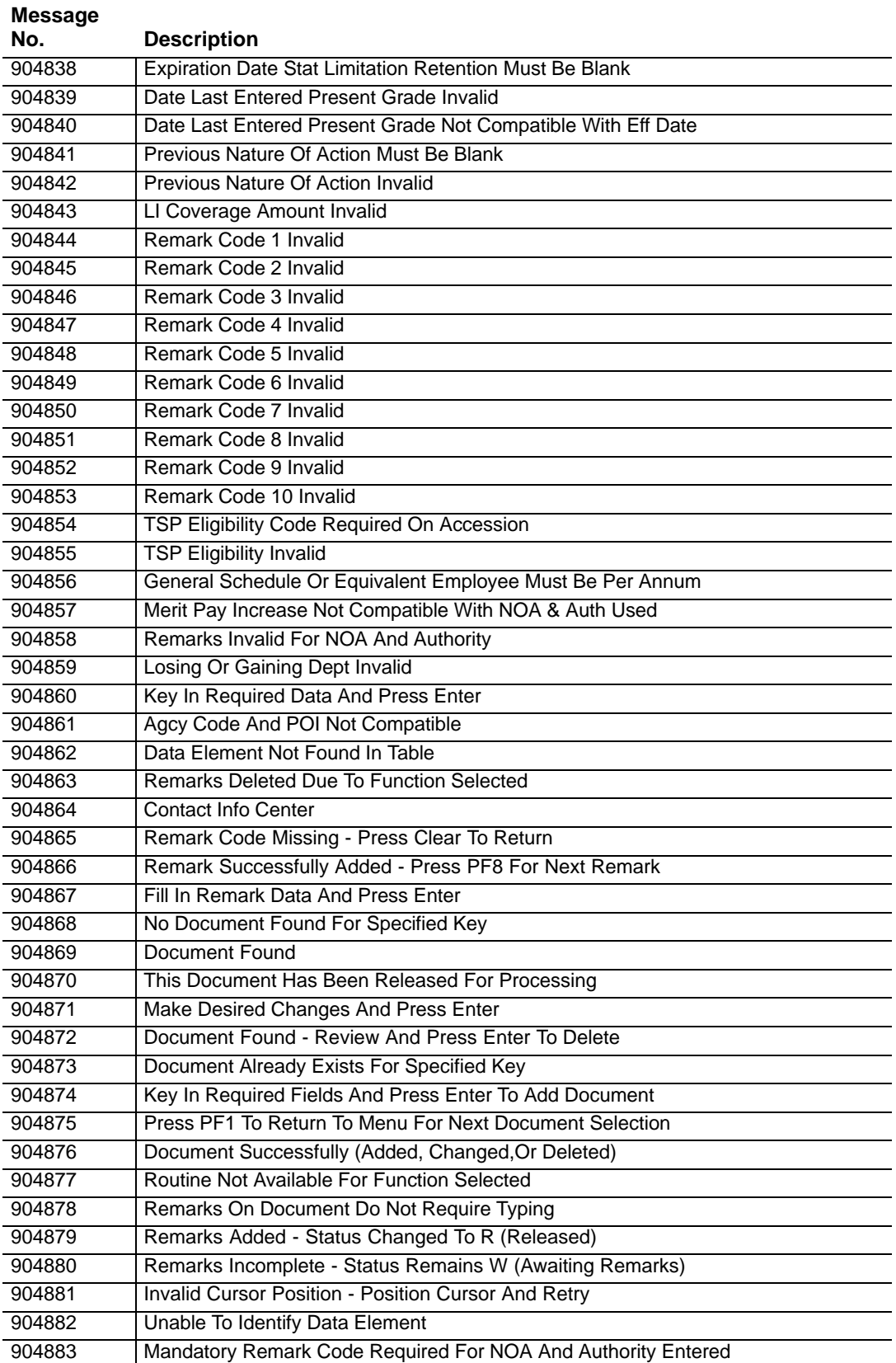

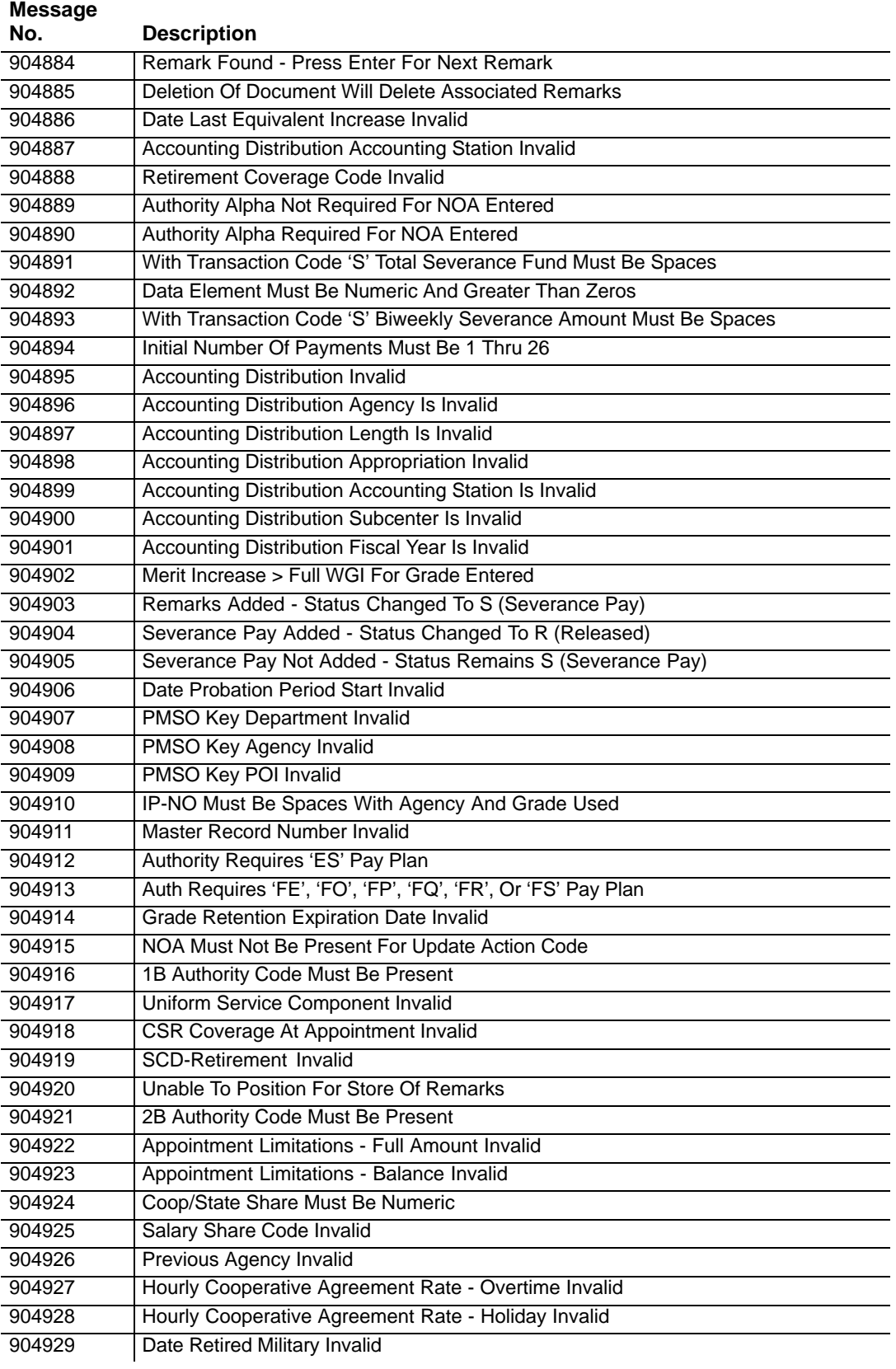

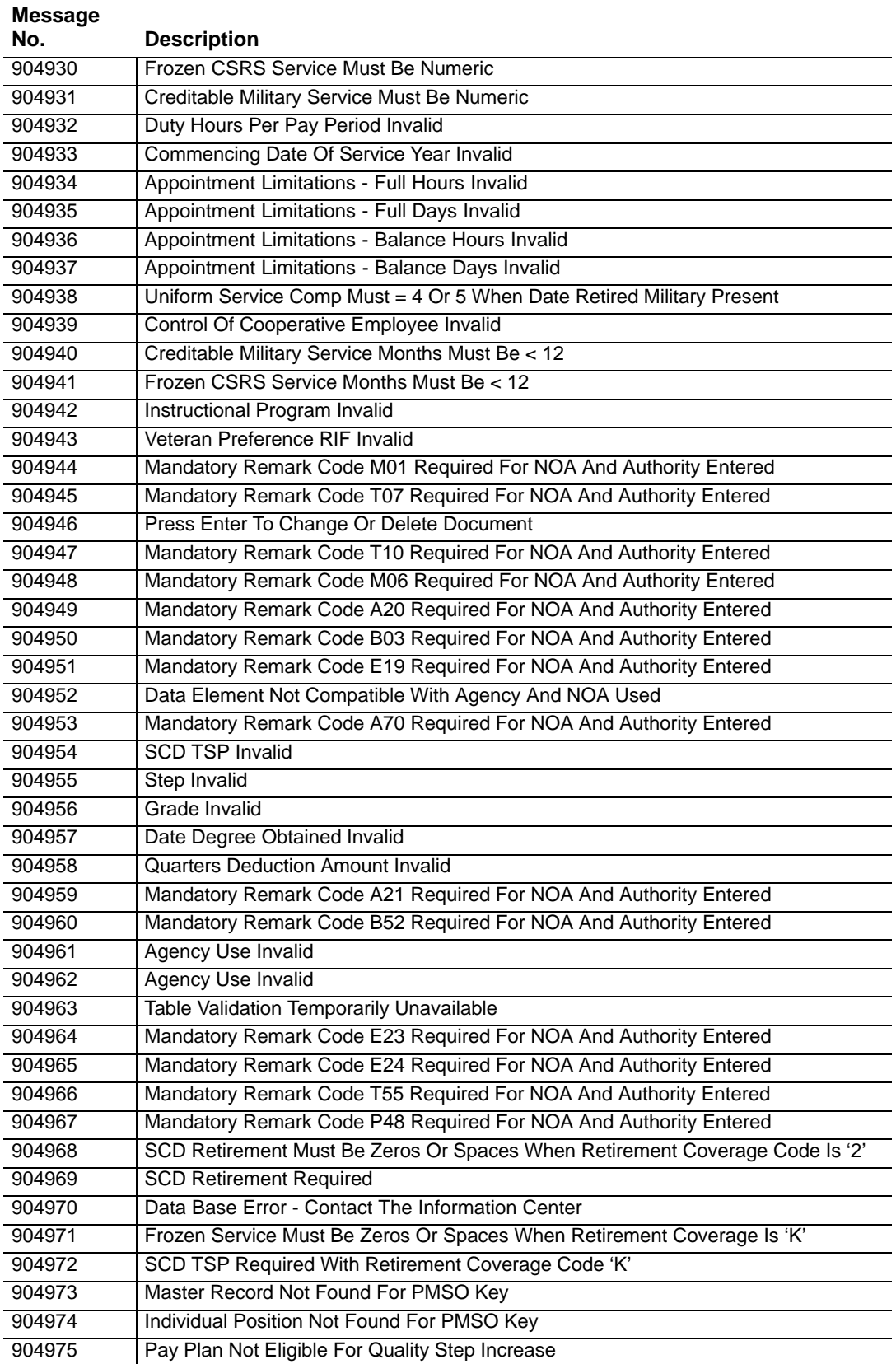

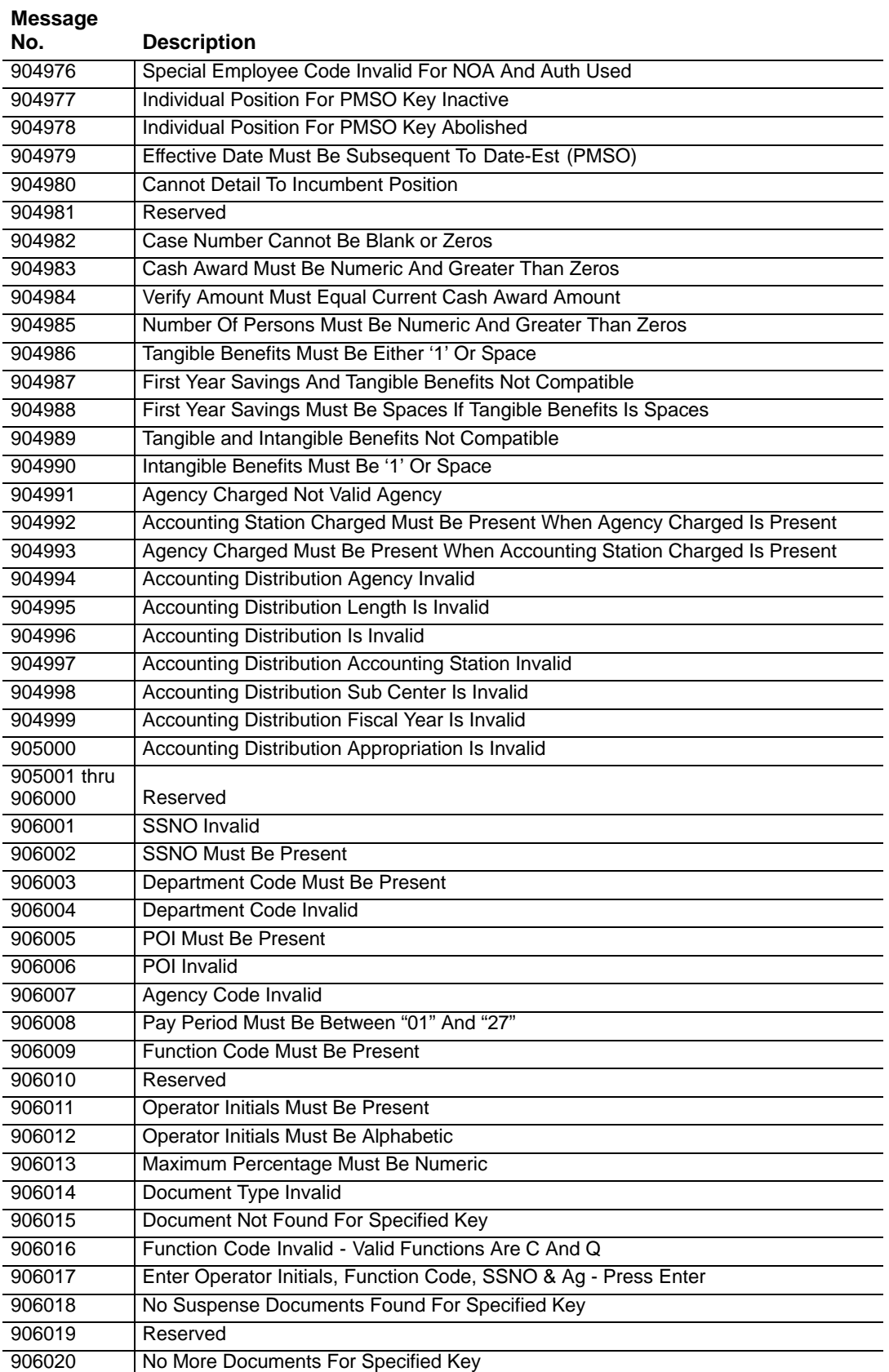

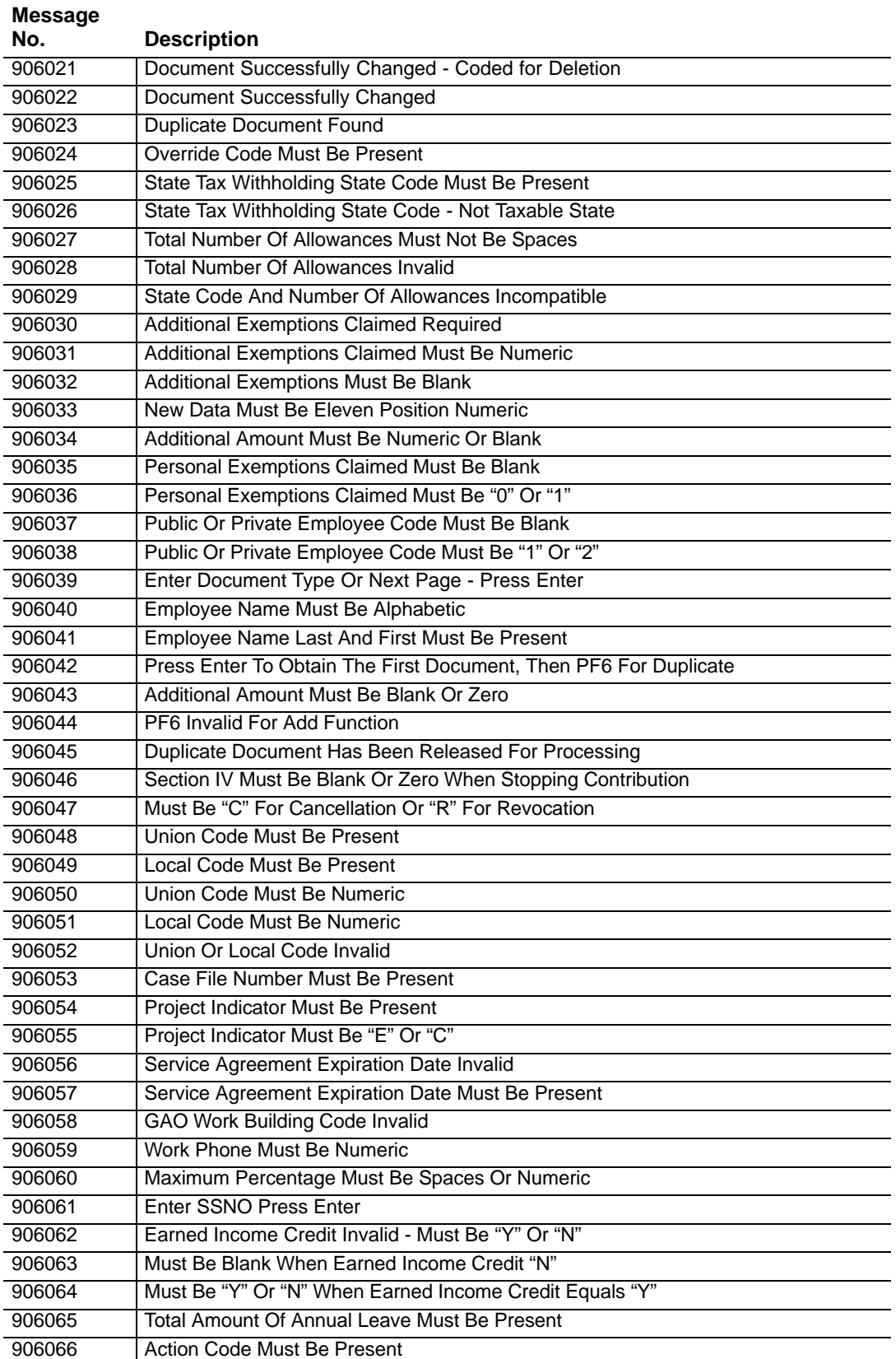

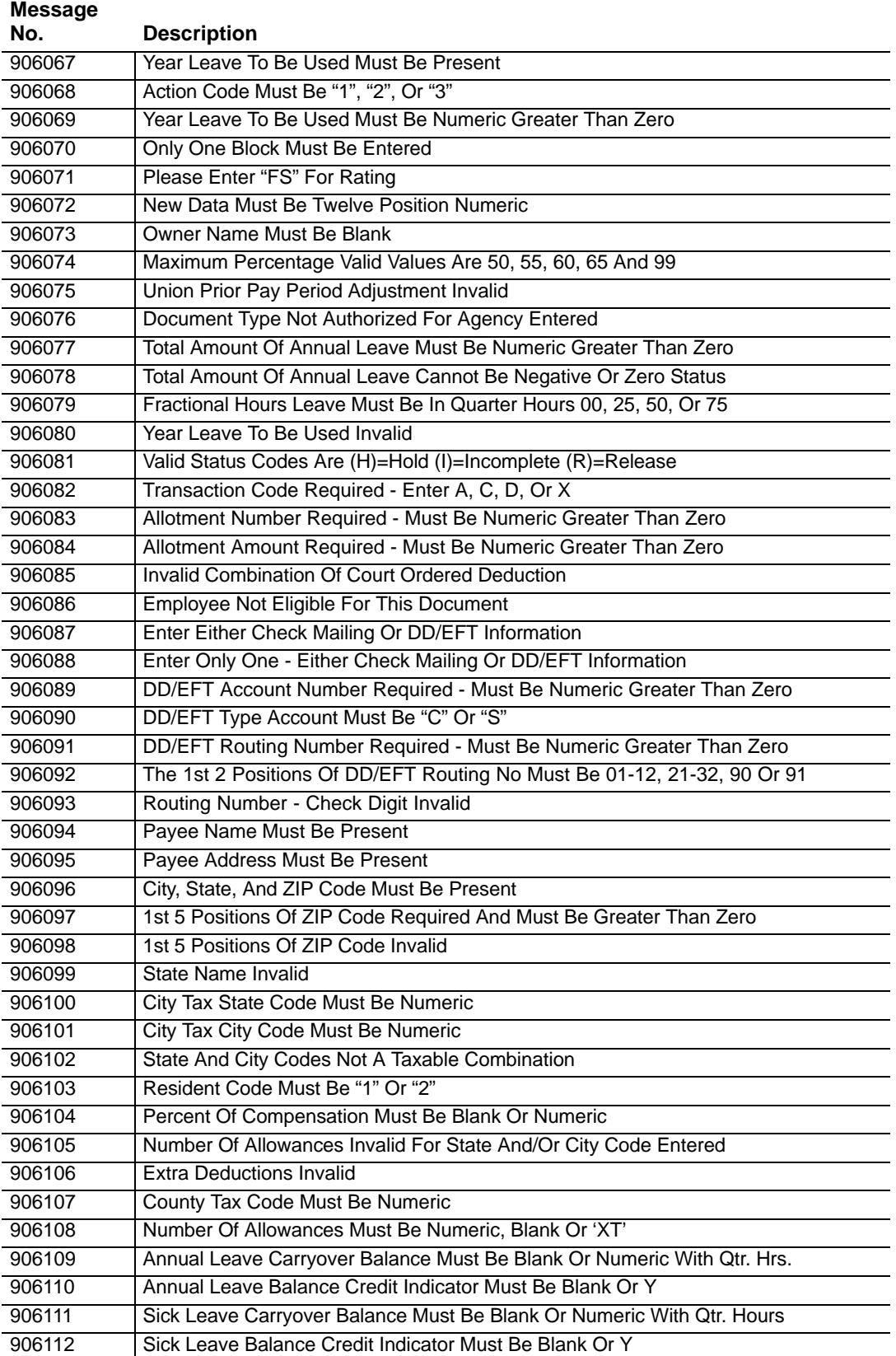

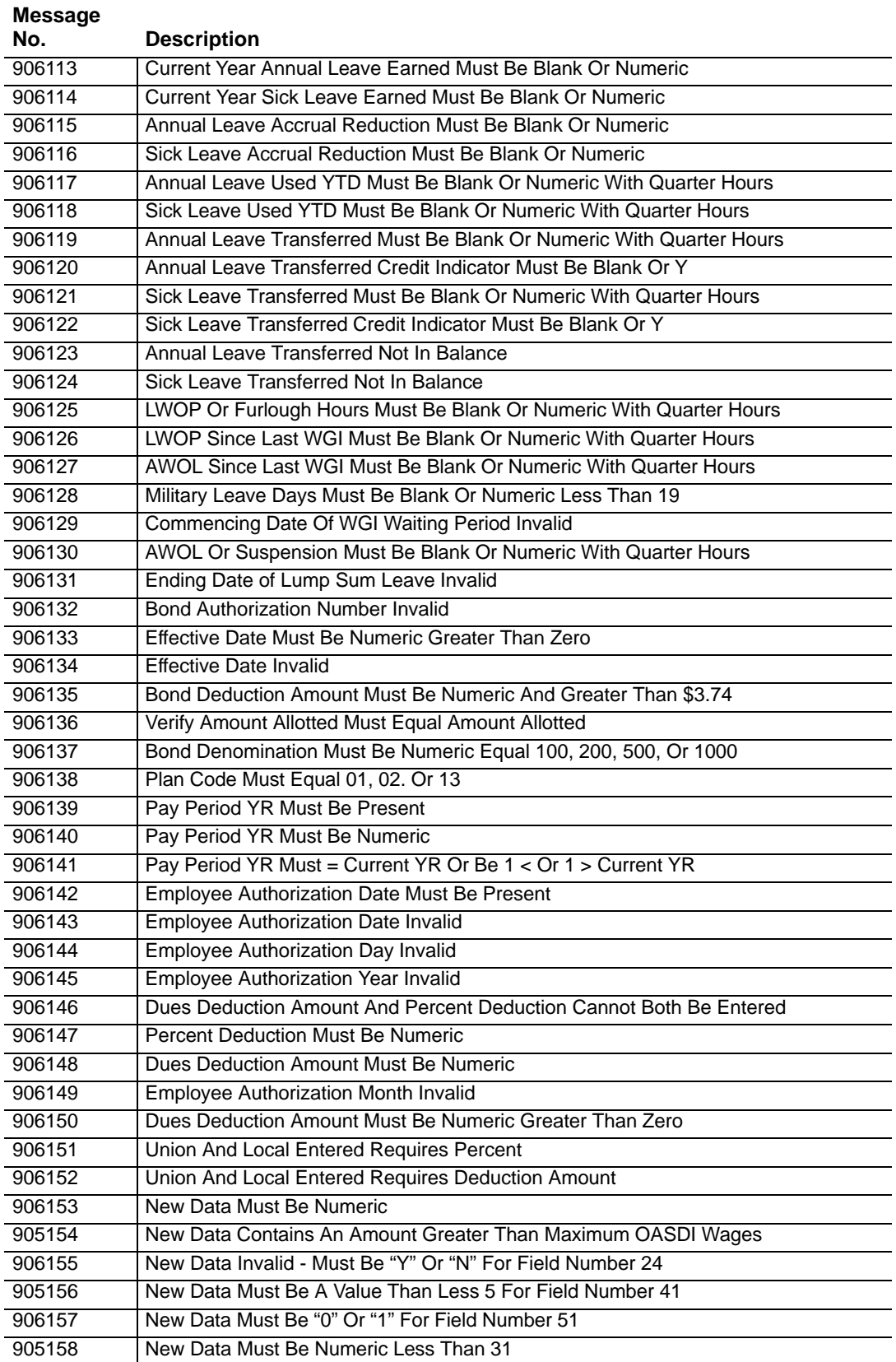

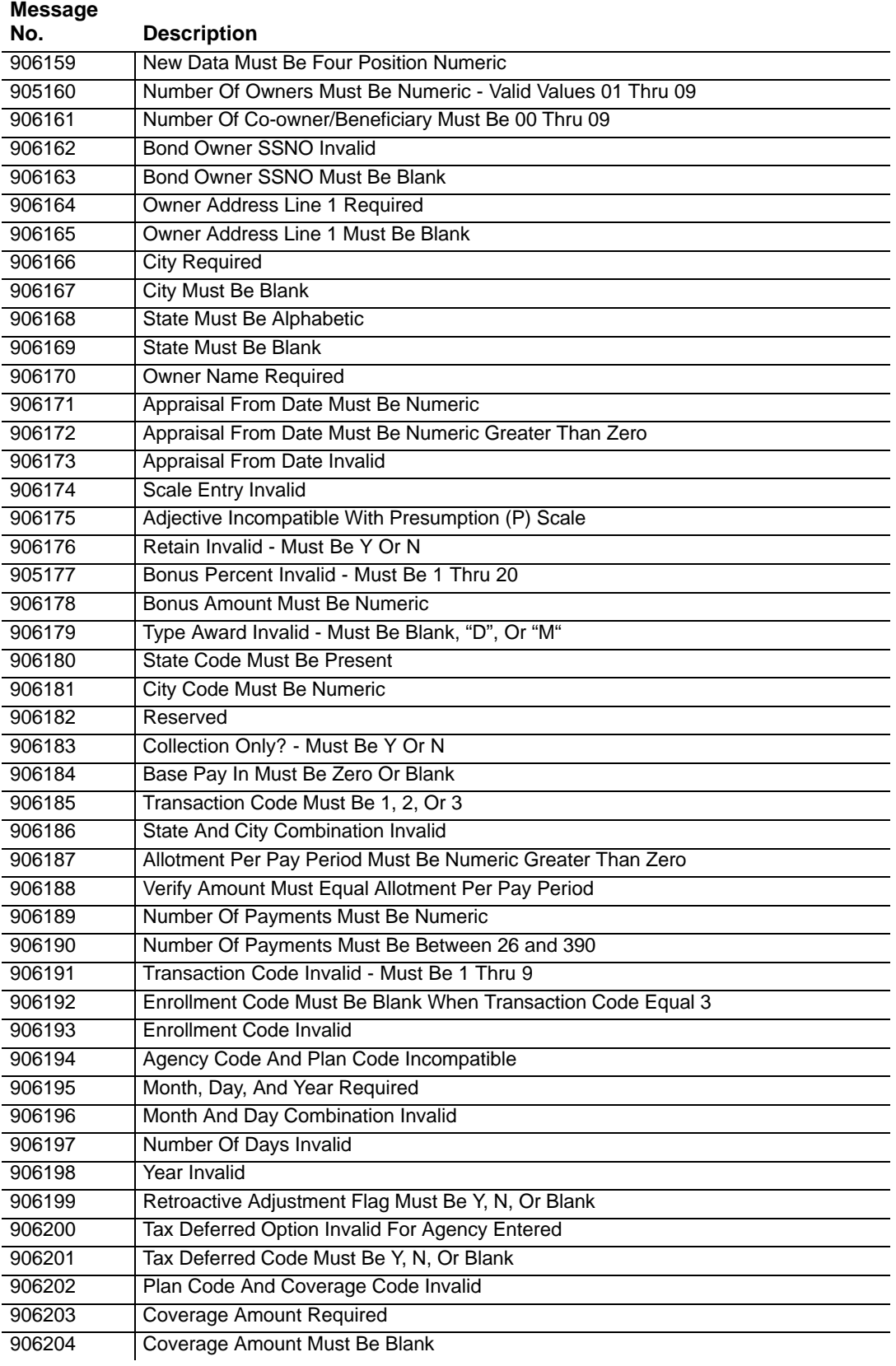

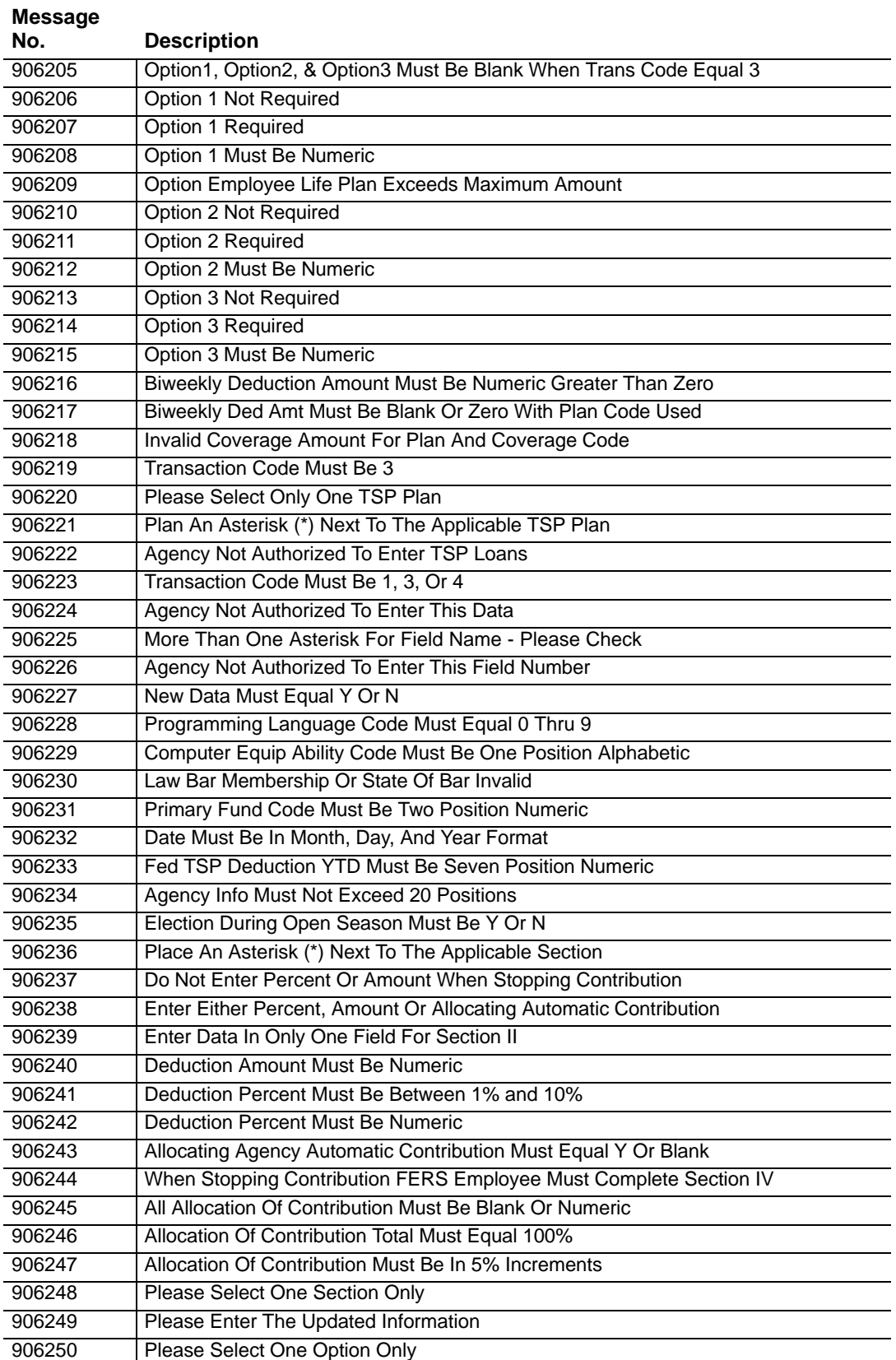

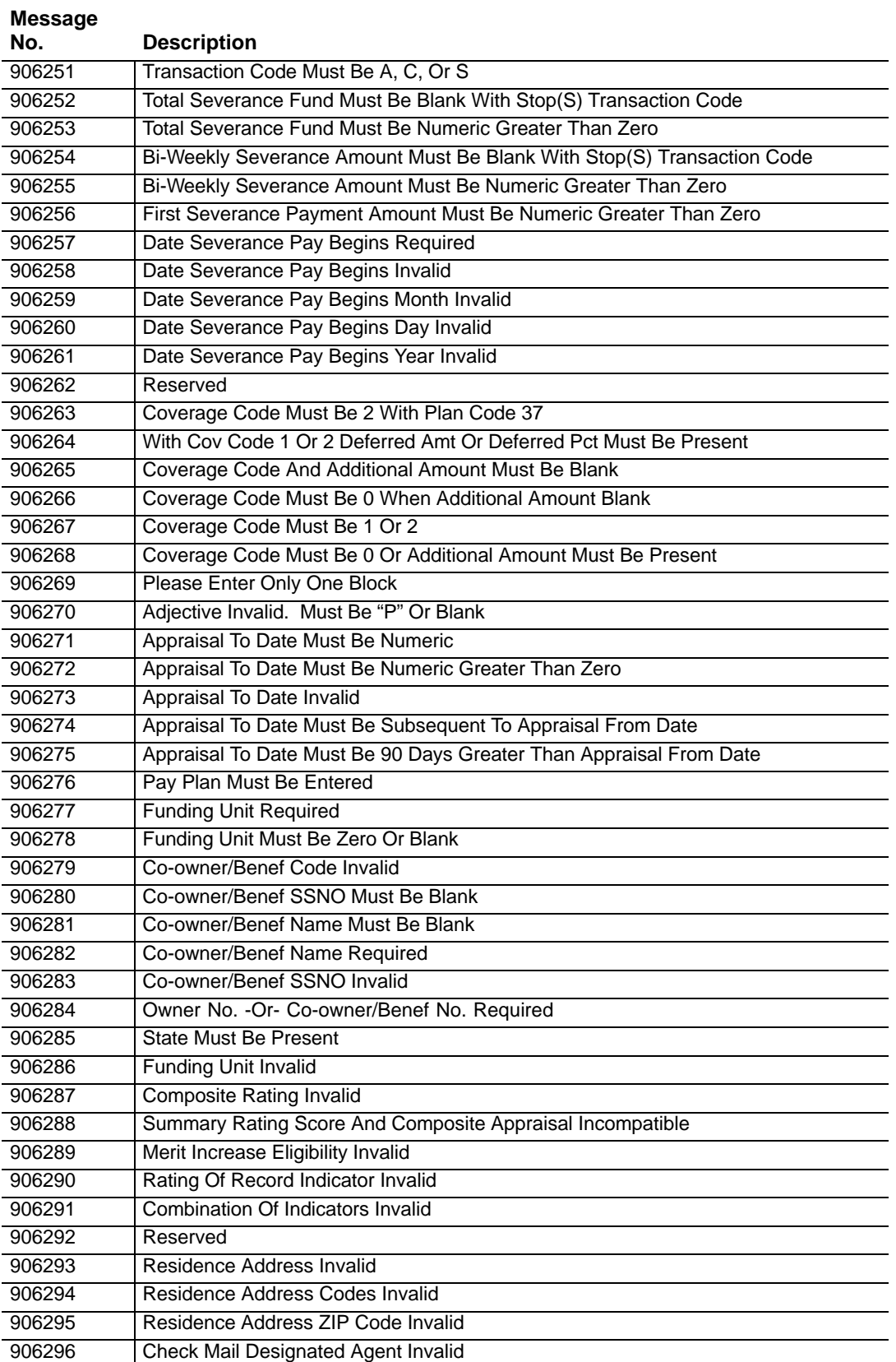

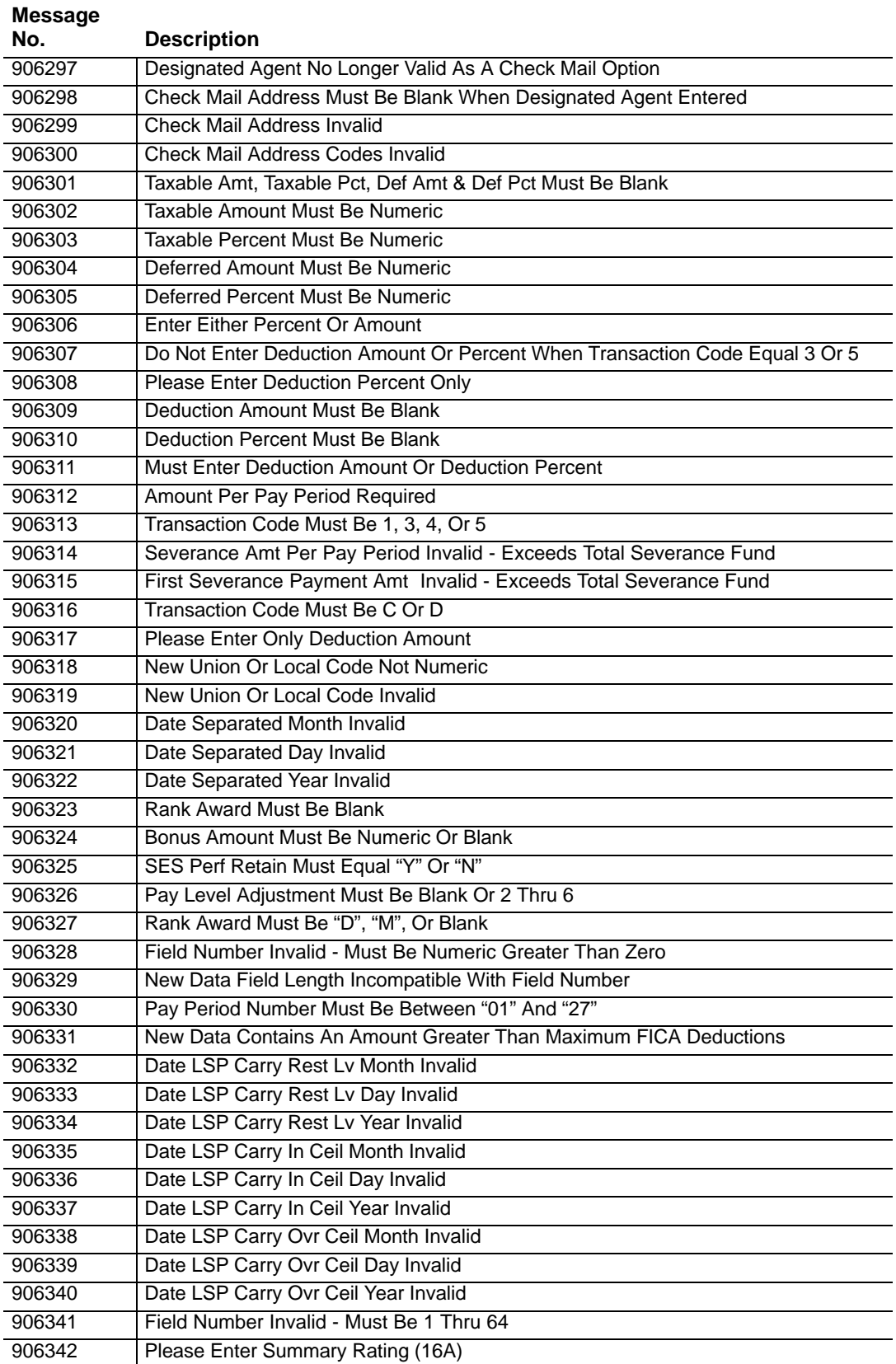

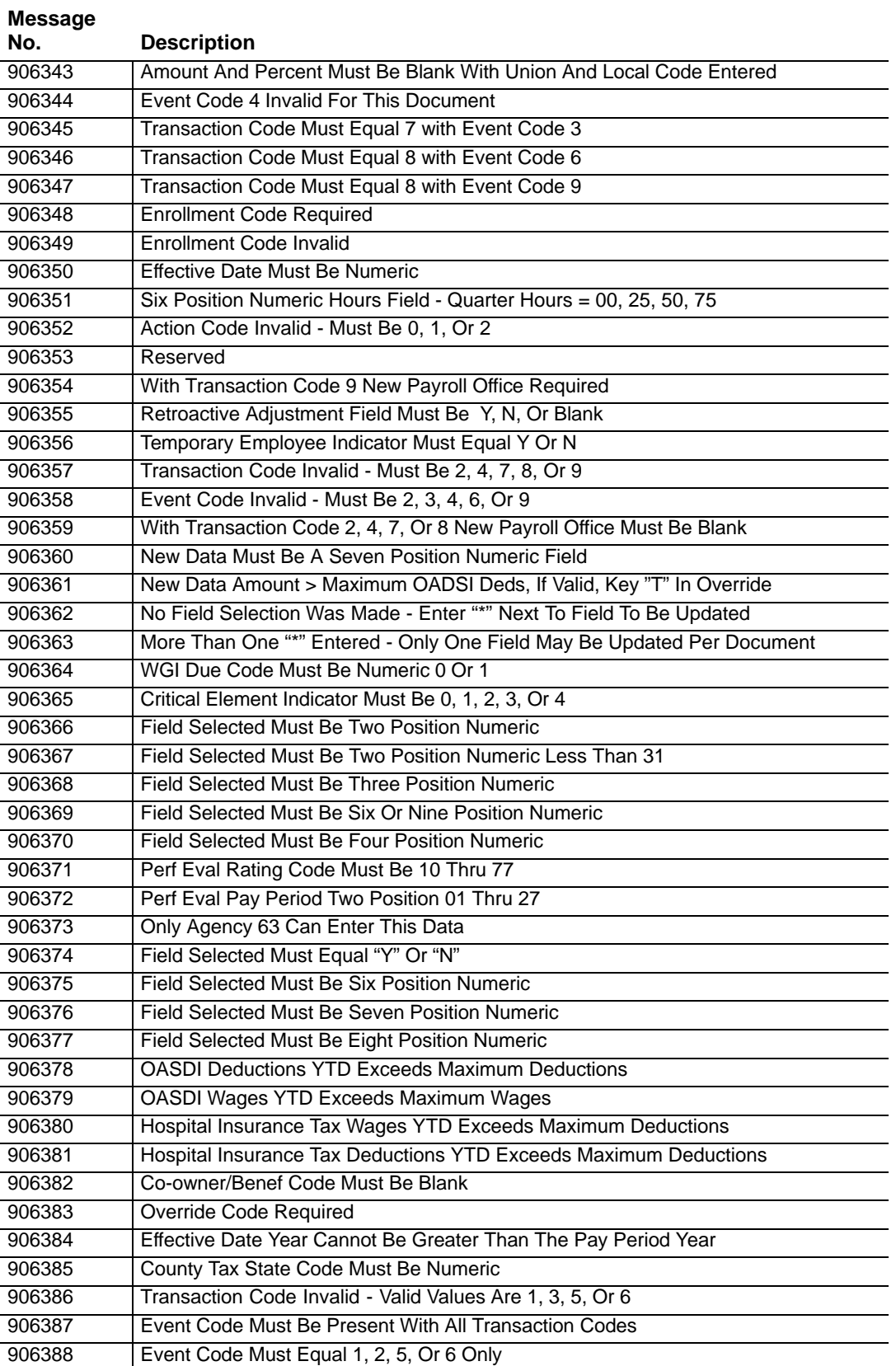

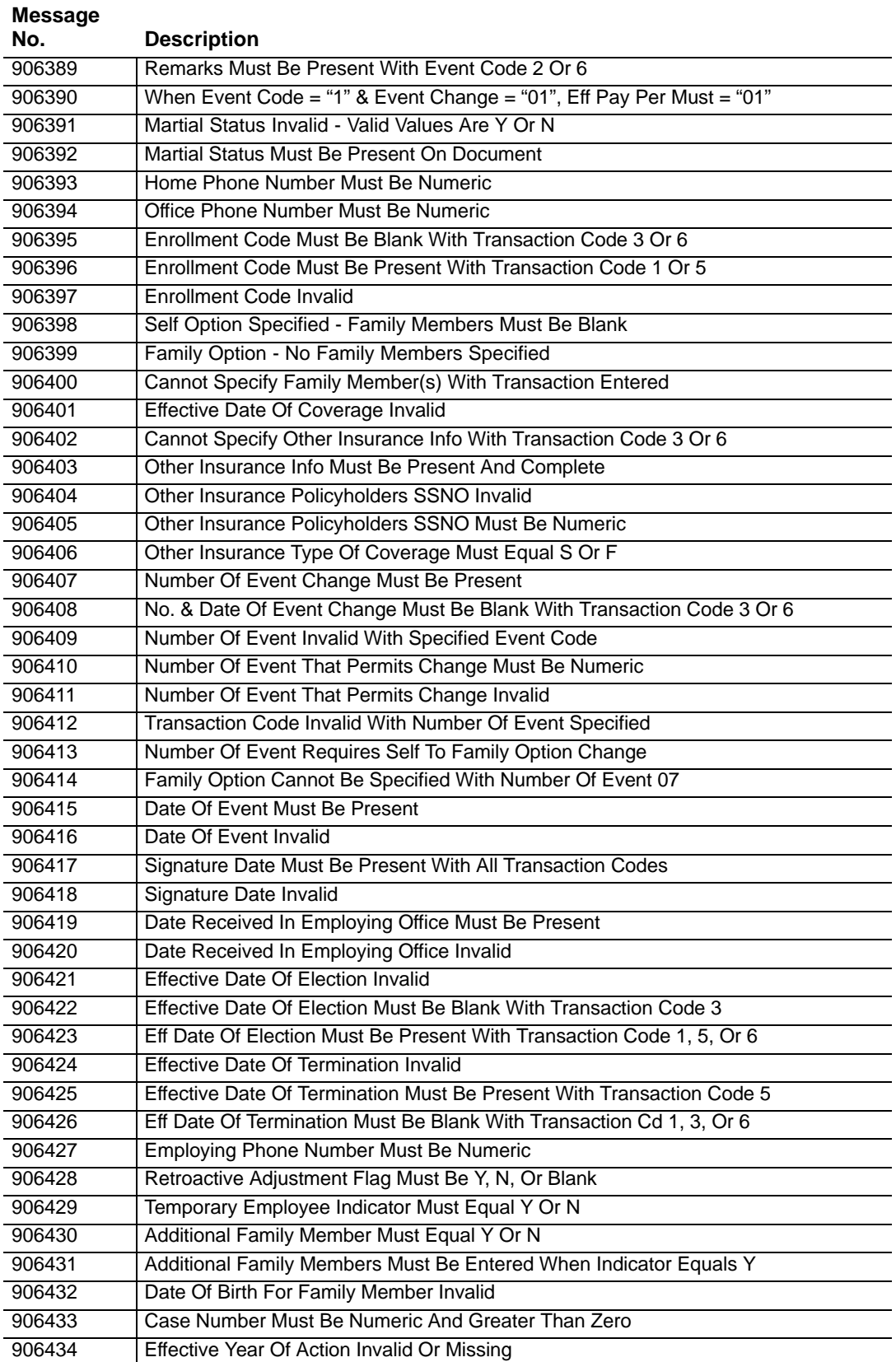

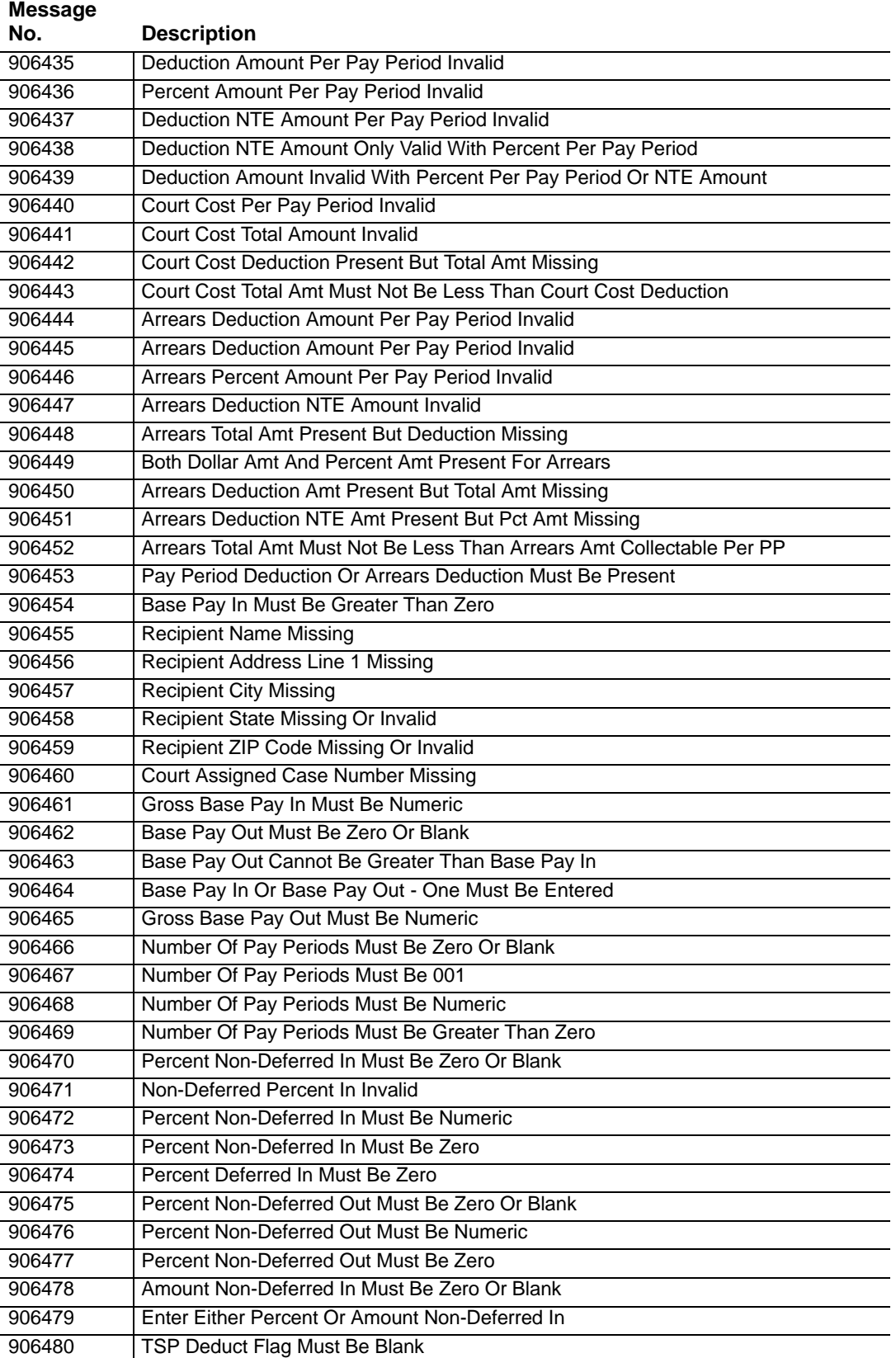

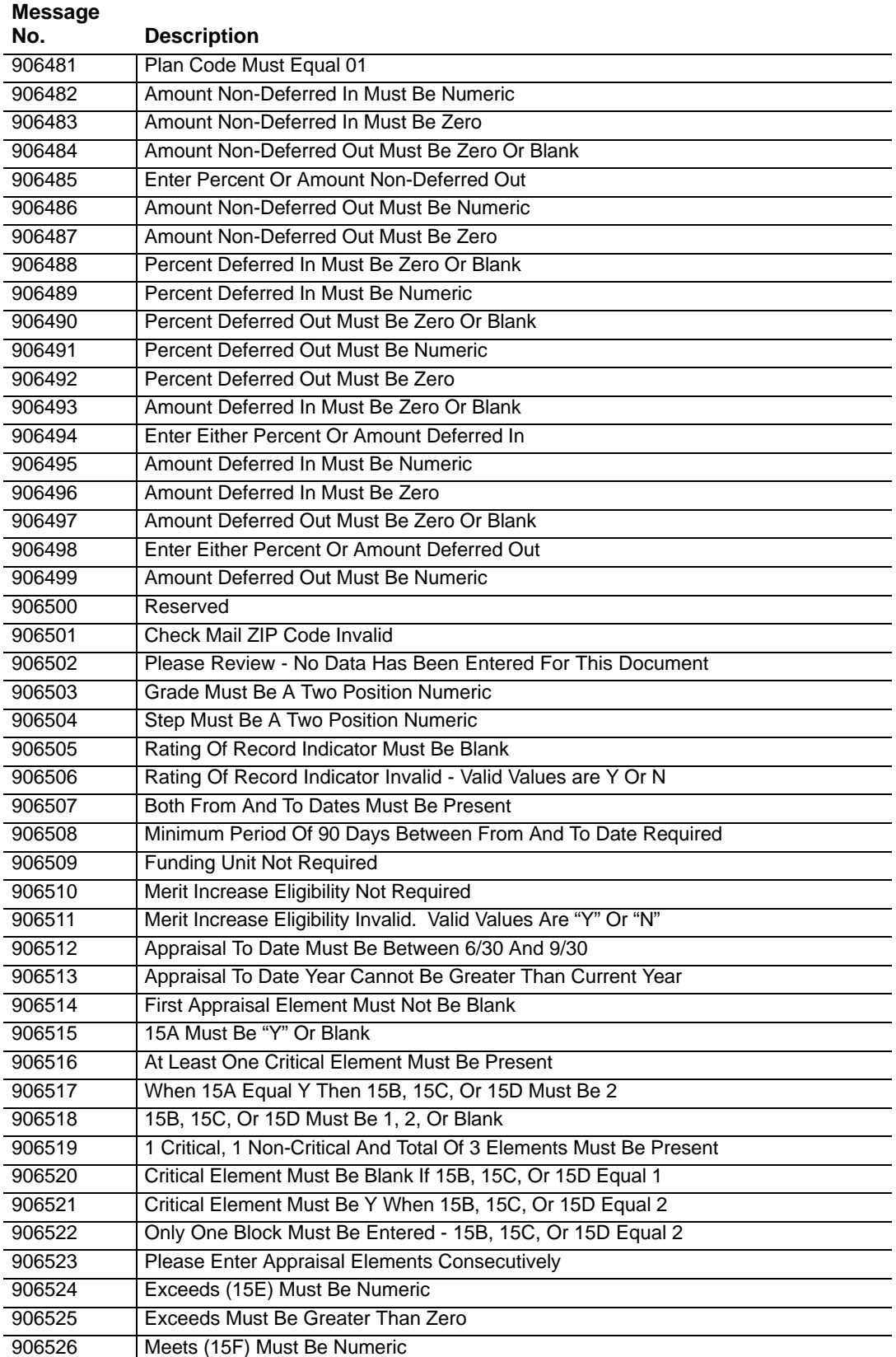

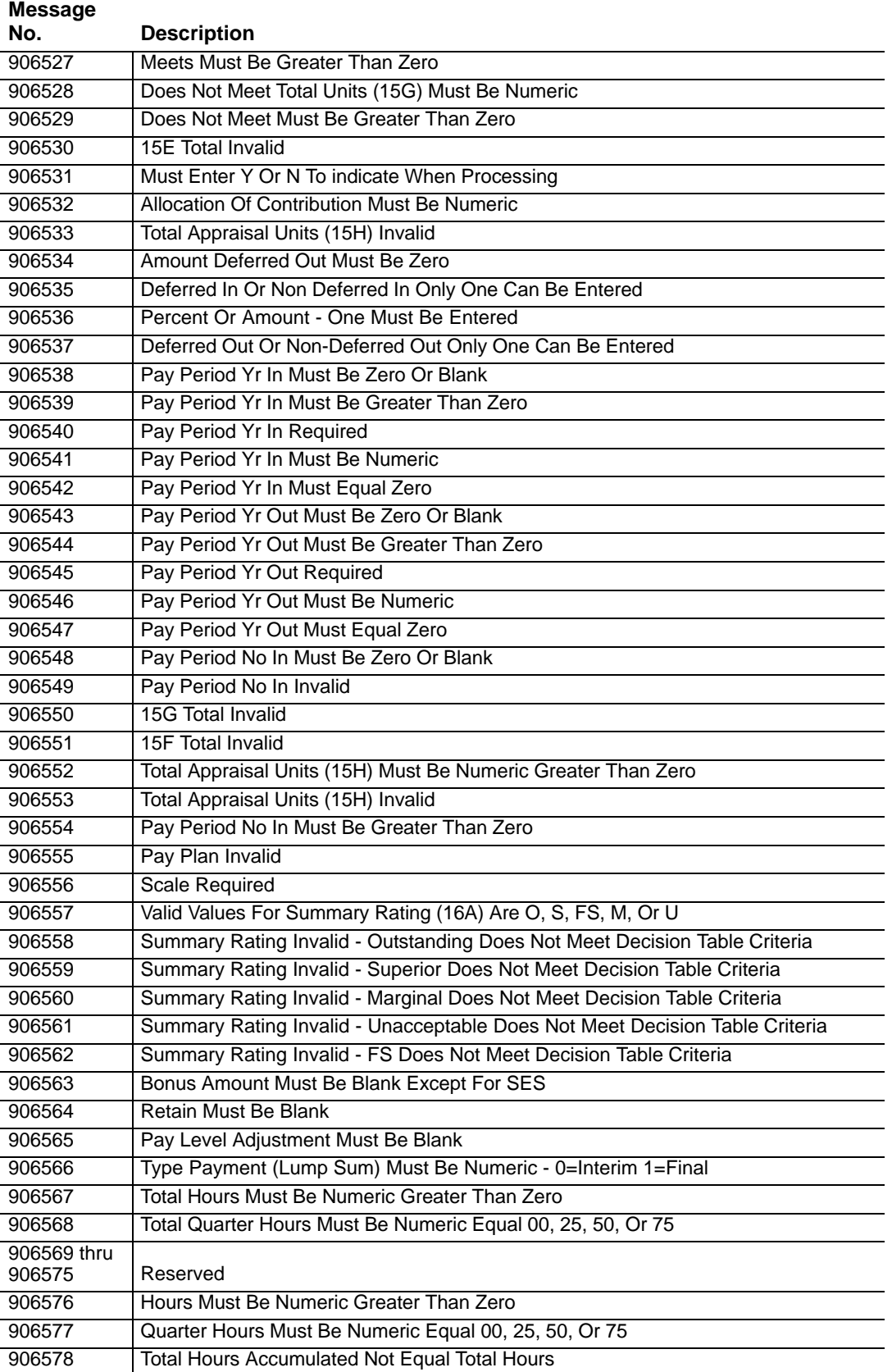

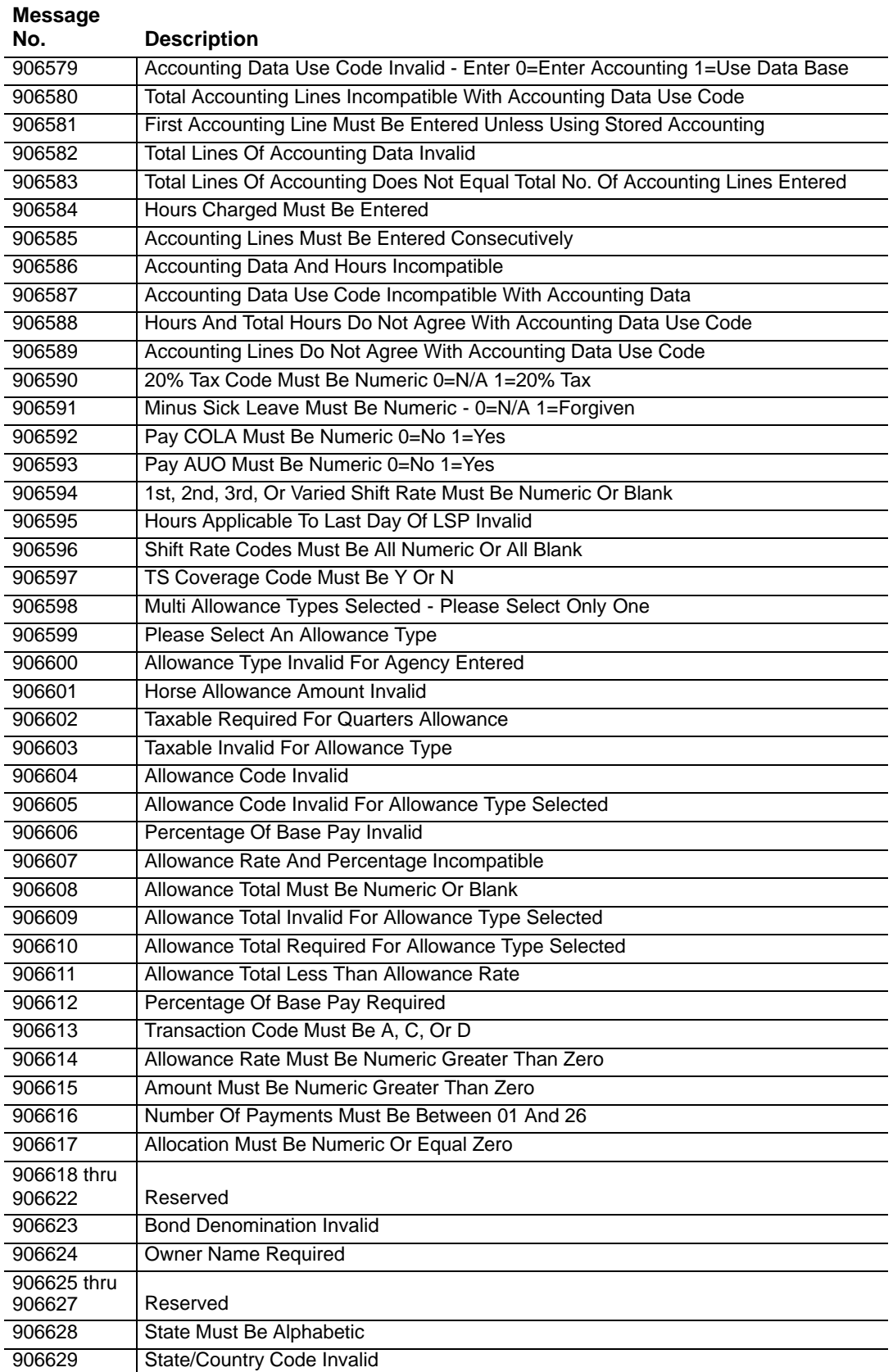

j.

j.

l,

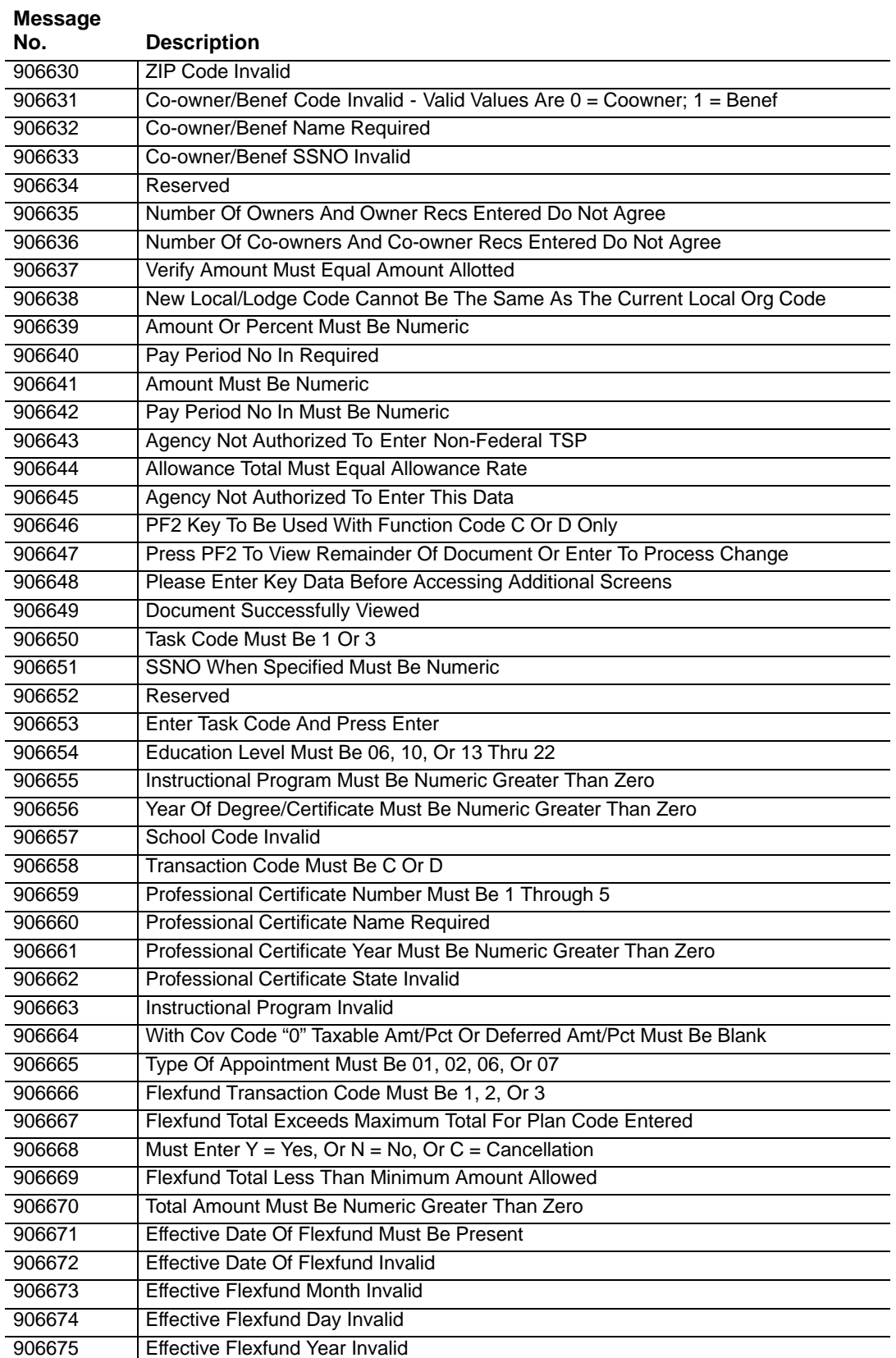

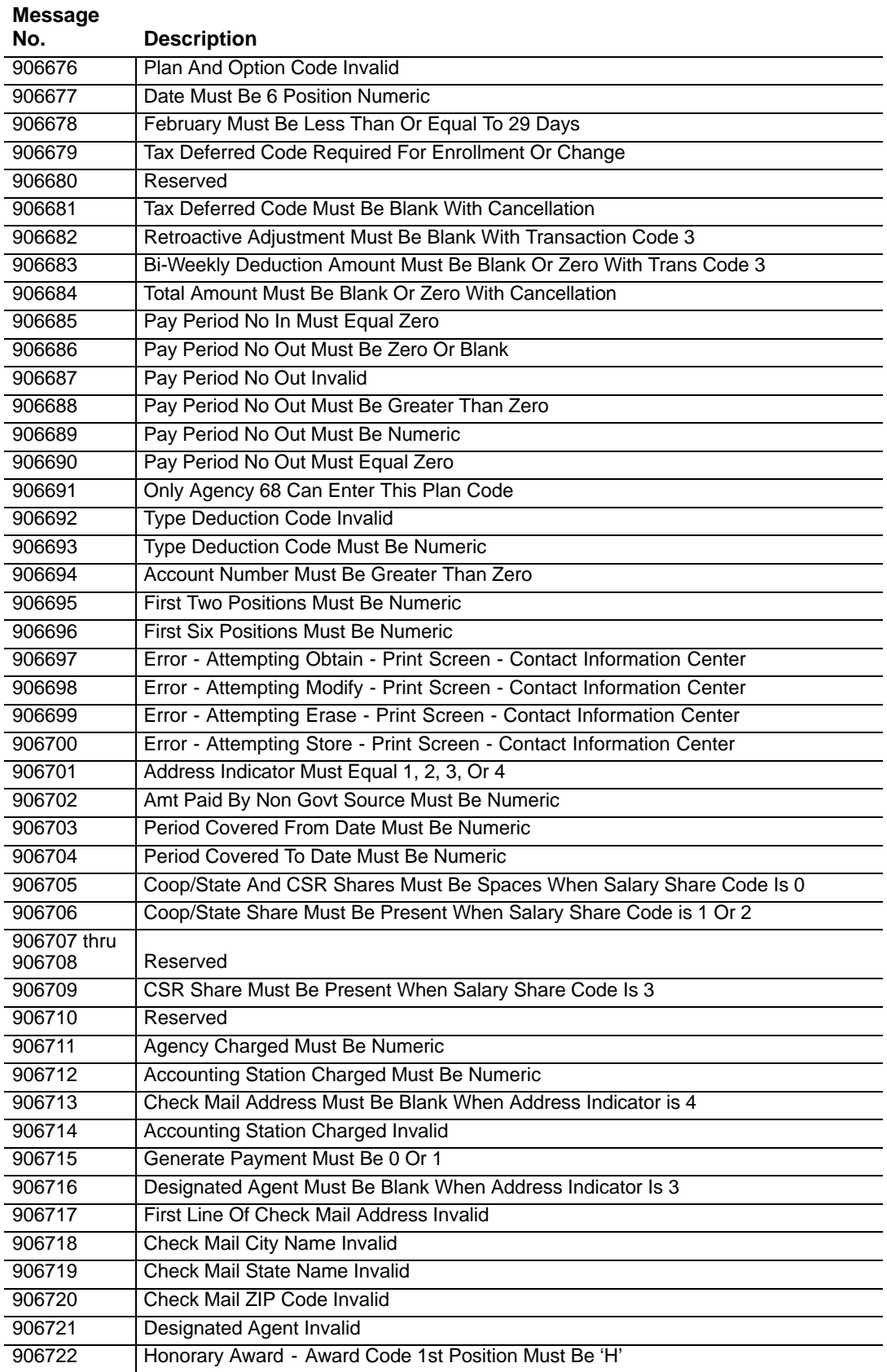

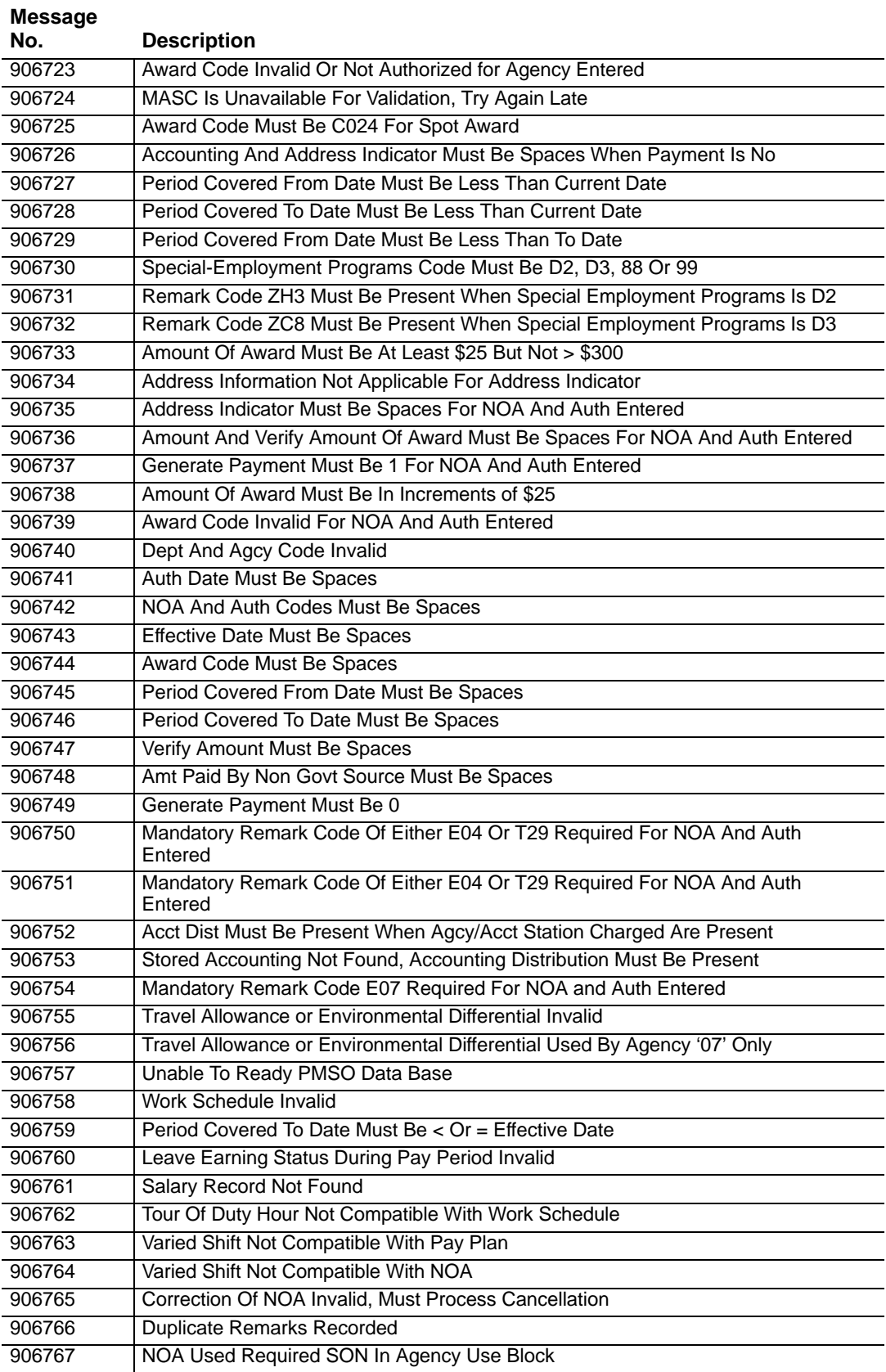

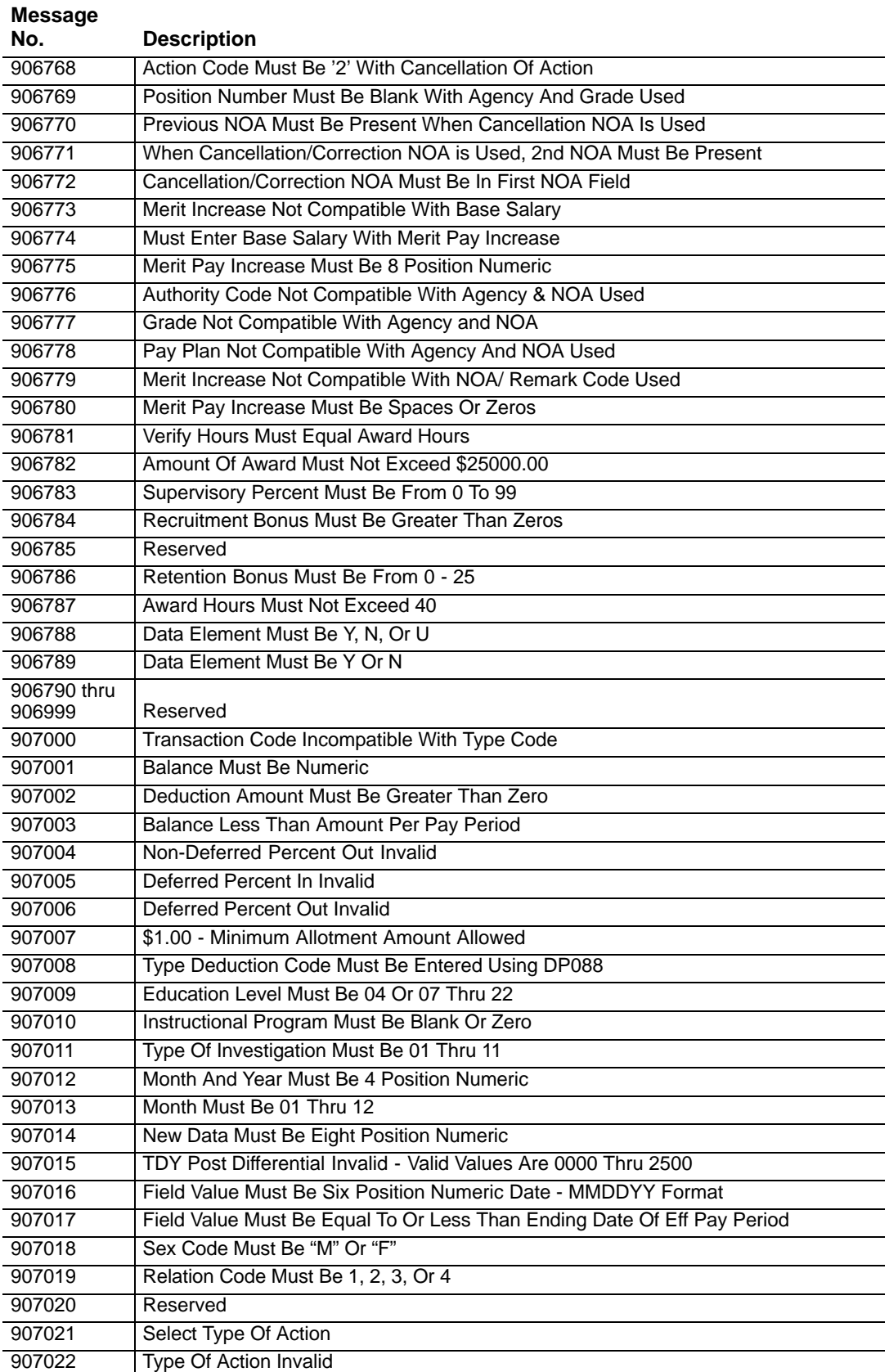

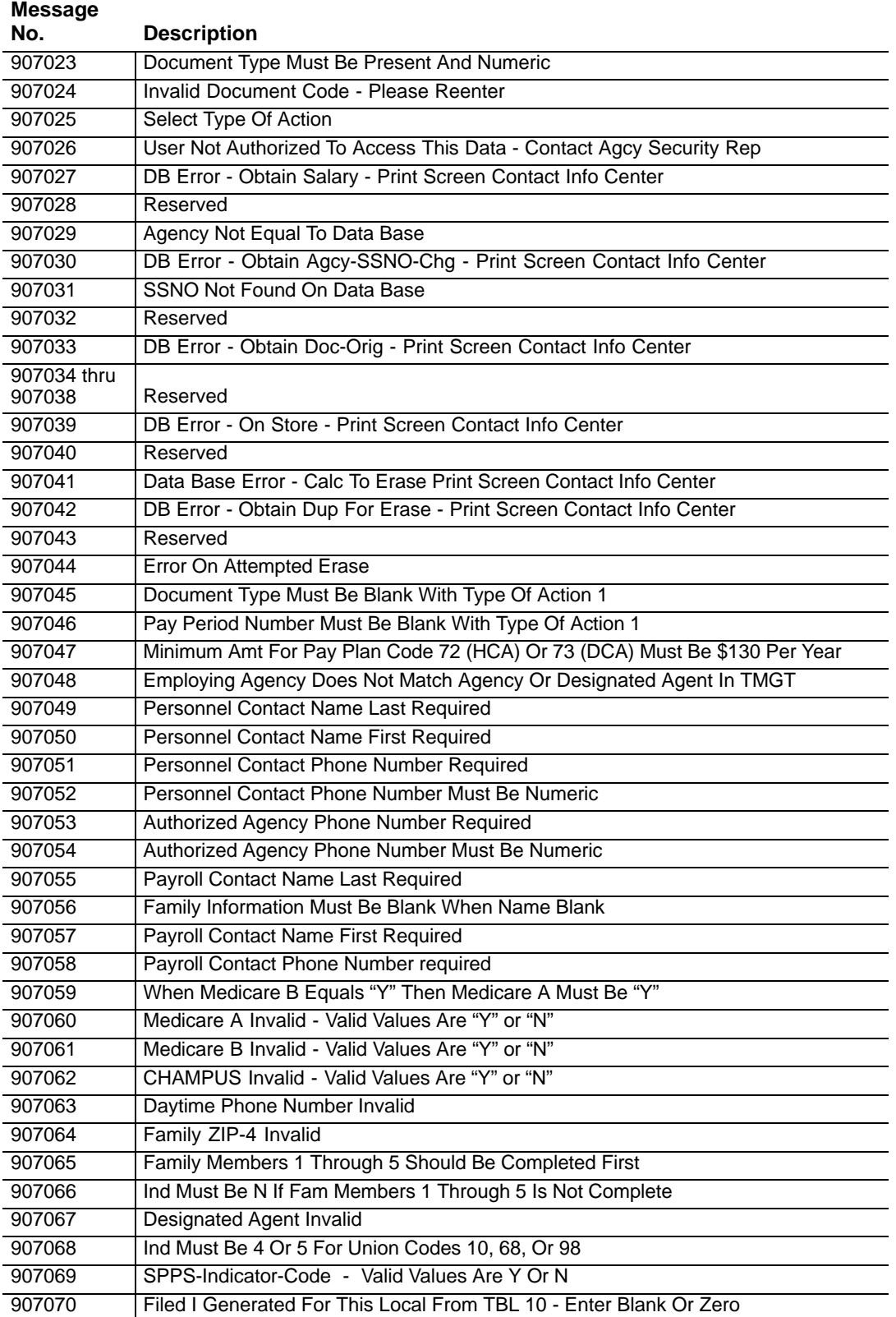

Title I, Chapter 10, Section 1 Suspense Inquiry And Correction System (SINQ)

# <span id="page-63-0"></span>*Heading Index*

This index provides an alphabetical list of all headings in the procedure. When a heading is referenced, you can use this index to locate the page number.

# **A**

[About This Procedure, v](#page-5-0) [Appendixes, 25](#page-31-0)

# **C**

[Correcting A Document Type, 21](#page-27-0) [Correcting Accession Personnel Actions, 6](#page-12-0) [Correcting Remarks Code Narratives Using SQ063, 22](#page-28-0) [Correcting/Deleting A Document Type, 20](#page-26-0)

# **D**

[Deleting A Document Type, 21](#page-27-0) [Document Type Table, 27](#page-33-0)

## **E**

[Employee Express, 4](#page-10-0) [Evaluating Error Suspense Reports Daily, 6](#page-12-0)

## **F**

[Front-end Systems Interface \(FESI\) , 3](#page-9-0) [Function Keys, 13](#page-19-0)

## **H**

[Help Screens, 13](#page-19-0) [How The Procedure Is Organized, v](#page-5-0)

# **L**

[Listing Of Personnel Errors, 29](#page-35-0)

**O**

[Operating Features, 13](#page-19-0) Override Codes, 30

## **P**

[Prioritizing Actions In SINQ, 6](#page-12-0)

## **R**

[Resolving Edit Messages, 7](#page-13-0)

# **S**

[Security And Remote Terminal Usage, 10](#page-16-0) Sign-Off, 11 [Sign-On, 10](#page-16-0) [SINQ Correction Process, 4](#page-10-0) [SINQ Edit Messages, 31](#page-37-0) [SINQ Menu, 16](#page-22-0) [Special Processing And Research, 5](#page-11-0) [System Access, 10](#page-16-0) [System Design, 13](#page-19-0) [System Edits, 13](#page-19-0) [System Interface, 1](#page-7-0) [System Overview, 1](#page-7-0)

## **U**

[Using CULPRPT To Generate PACT/PRES Status](#page-12-0) [Reports Daily, 6](#page-12-0) [Using Override Codes, 8](#page-14-0)

**V**

[Viewing A List Of Document Types, 18](#page-24-0)

[Viewing A Specific Document Type From The SINQ](#page-26-0) [Menu, 20](#page-26-0)

# **W**

[Viewing A Specific Document Type From The Suspense](#page-25-0) [Inquiry Screen, 19](#page-25-0)

[Viewing Documents In SINQ, 18](#page-24-0)

[What Conventions Are Used, vi](#page-6-0)

[Who To Contact For Help, vi](#page-6-0)